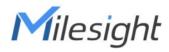

# 5G CPE UF51

User Guide

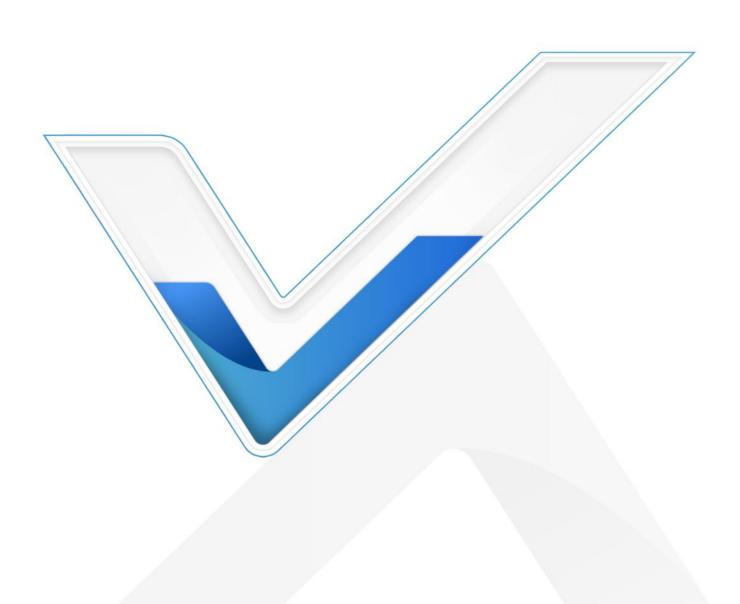

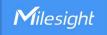

### **Safety Precautions**

Milesight will not shoulder responsibility for any loss or damage resulting from not following the instructions of this operating guide.

- The device must not be disassembled or remodeled in any way.
- ❖ To avoid risk of fire and electric shock, do keep the product away from rain and moisture before installation.
- In outdoor applications, please install the device under thunder lightning rod and add lightning arrseters.
- Do not place the device where the temperature or humidity is below/above the operating range.
- The device must never be subjected to drops, shocks or impacts.
- Make sure the device is firmly fixed when installing.
- ❖ Make sure the plug is firmly inserted into the power socket.

#### © 2011-2024 Xiamen Milesight IoT Co., Ltd.

#### All rights reserved.

All information in this user guide is protected by copyright law. Whereby, no organization or individual shall copy or reproduce the whole or part of this user guide by any means without written authorization from Xiamen Milesight IoT Co., Ltd.

### **Declaration of Conformity**

UF51 is in conformity with the essential requirements and other relevant provisions of the CE and RoHS.

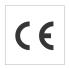

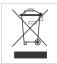

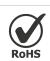

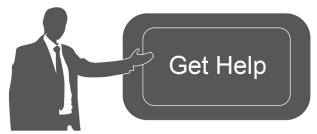

For assistance, please contact Milesight technical support:

Email: iot.support@milesight.com

Support Portal: <u>support.milesight-iot.com</u>

Tel: 86-592-5085280 Fax: 86-592-5023065

Address: Building C09, Software Park III,

Xiamen 361024, China

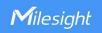

# **Revision History**

| Date          | Doc Version | Description                                      |
|---------------|-------------|--------------------------------------------------|
| Jan. 19, 2023 | V 2.0       | Initial version                                  |
| Apr. 20, 2024 | V 2.1       | 1. Add Node-RED, DDNS, IP Passthrough, SMS,      |
|               |             | SNMP feature                                     |
|               |             | 2. Rename Modbus Master as Modbus Client         |
|               |             | 3. Support customized cellular MTU, IMS and SMS  |
|               |             | center number                                    |
|               |             | 4. Add NAT option on WAN and cellular interfaces |
|               |             | 5. Support to customize AT debug command         |
|               |             | 6. Support hard reset                            |

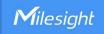

# **Contents**

| Chapter 1 Product introduction                     | /  |
|----------------------------------------------------|----|
| 1.1 Overview                                       | 7  |
| 1.2 Advantages                                     | 7  |
| Chapter 2 Hardware Introduction                    | 9  |
| 2.1 Packing List                                   | 9  |
| 2.2 Hardware Overview                              | 9  |
| 2.3 Serial & IO & Power Pinouts                    | 10 |
| 2.4 LED Indicators                                 | 10 |
| 2.5 Dimensions (mm)                                | 11 |
| 2.6 Reset Button                                   | 11 |
| Chapter 3 Power Supply                             | 11 |
| Chapter 4 Hardware Installation                    | 12 |
| 4.1 SIM Installation                               | 12 |
| 4.2 Waterproof Cover & Ethernet Cable Installation | 12 |
| 4.3 Device Installation                            | 13 |
| 4.3.1 Desktop                                      | 13 |
| 4.3.2 Wall Mounting                                | 14 |
| 4.3.3 Pole Mounting                                |    |
| Chapter 5 Access to Web GUI                        |    |
| Chapter 6 Application Examples                     |    |
| 6.1 Configure Cellular Connection                  |    |
| 6.2 Configure Ethernet Connection                  | 19 |
| 6.3 Configure Wi-Fi Access Point                   | 21 |
| 6.4 Configure OpenVPN Client                       |    |
| 6.5 Configure NAT Rule                             | 24 |
| 6.6 Restore Factory Defaults                       | 25 |
| 6.7 Firmware Upgrade                               | 26 |
| Chapter 7 Web Configuration                        |    |
| 7.1 Status                                         |    |
| 7.1.1 Overview                                     | 28 |
| 7.1.2 Cellular                                     | 30 |
| 7.1.3 GPS                                          | 32 |
| 7.1.4 Firewall                                     | 33 |
| 7.1.5 Routing Table                                | 34 |
| 7.1.6 VPN                                          | 35 |
| 7.2 Network                                        | 35 |
| 7.2.1 Interfaces                                   | 35 |
| 7.2.1.1 WAN                                        | 36 |
| 7.2.1.2 LAN/DHCP Server                            | 39 |
| 7 2 1 3 Cellular                                   | 42 |

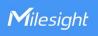

| 7.2.1.4 Interface Settings           | 43 |
|--------------------------------------|----|
| 7.2.1.5 Link Failover                | 43 |
| 7.2.1.6 Static IP Address Assignment | 45 |
| 7.2.2 WLAN (Wi-Fi Version Only)      | 46 |
| 7.2.3 Firewall                       | 47 |
| 7.2.3.1 General Settings             | 47 |
| 7.2.3.2 ACL                          | 49 |
| 7.2.3.3 Port Mapping (DNAT)          | 50 |
| 7.2.3.4 DMZ                          | 51 |
| 7.2.3.5 Custom Rules                 | 52 |
| 7.2.3.6 Certificates                 | 52 |
| 7.2.4 Static Routes                  | 52 |
| 7.2.5 IP Passthrough                 | 53 |
| 7.2.6 DDNS                           | 53 |
| 7.2.7 Diagnostics                    | 54 |
| 7.3 VPN                              | 55 |
| 7.3.1 OpenVPN                        | 55 |
| 7.3.1.1 OpenVPN Server               | 55 |
| 7.3.1.2 OpenVPN Client               | 58 |
| 7.3.1.3 Certificate                  | 61 |
| 7.3.2 IPsecVPN                       | 62 |
| 7.3.2.1 IPSec Server                 | 62 |
| 7.3.2.2 IPSec Client                 | 64 |
| 7.3.2.3 Certificate                  | 67 |
| 7.3.3 L2TP                           | 68 |
| 7.3.4 PPTP                           | 70 |
| 7.4 Service                          | 71 |
| 7.4.1 Serial Port                    | 71 |
| 7.4.2 I/O                            | 75 |
| 7.4.2.1 DI                           | 75 |
| 7.4.2.2 DO                           | 76 |
| 7.4.3 Modbus Client (Master)         | 77 |
| 7.4.3.1 Modbus Client                | 77 |
| 7.4.3.2 Channel_Modbus               | 77 |
| 7.4.4 GPS                            | 80 |
| 7.4.4.1 GPS IP Forwarding            | 80 |
| 7.4.4.2 GPS Serial Forwarding        | 82 |
| 7.4.5 Phone&SMS                      | 83 |
| 7.4.5.1 Phone                        | 83 |
| 7.4.5.2 SMS                          | 84 |
| 7.4.6 SNMP                           | 85 |
| 7.4.6.1 SNMP                         | 86 |
| 7.4.6.2 MIB View                     | 86 |
| 7.4.6.3 VACM                         | 87 |

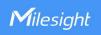

| 7.4.6.4 Trap              | 87   |
|---------------------------|------|
| 7.4.6.5 MIB               | 8888 |
| 7.5 App                   | 88   |
| 7.5.1 Node-RED            | 88   |
| 7.6 System                | 90   |
| 7.6.1 System              | 91   |
| 7.6.2 Password            | 91   |
| 7.6.3 Device Management   | 92   |
| 6.6.3.1 Device Management | 92   |
| 7.6.3.2 Cloud VPN         | 93   |
| 7.6.4 Backup / Upgrade    | 94   |
| 7.6.5 Reboot              |      |
| 7.6.6 Log                 | 95   |
| 7.6.7 Debugger            | 96   |
| 7.6.7.1 Cellular Debugger | 96   |
| 7.6.7.2 Firewall Debugger | 98   |

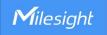

### **Chapter 1 Product Introduction**

#### 1.1 Overview

UF51 5G CPE is dedicated to cost effective solutions for 5G wireless networking applications. Adopting a high-performance and low power consumption industrial platform of quad-core CPU and 5G cellular module, UF51 supports the global WCDMA, 4G LTE, 5G Sub-6 GHz and NSA network and WiFi-6, to provide ultra-fast network to ensure the extremely safe and reliable connection to the wireless network. With IP67 waterproof enclosure, various kinds of installation methods, and authentic design, UF51 is competent to both indoor and outdoor applications.

Meanwhile, UF51 also supports 2-port Gigabit Ethernet switch, RS232/RS485 serial ports and Digital input/Digital output, which enable to scale up M2M applications combining data collection and high-speed transmission in a limited time and budget.

UF51 is particularly suitable for smart offices, video surveillance, digital media implementations, industrial automation, traffic applications, robots and so on.

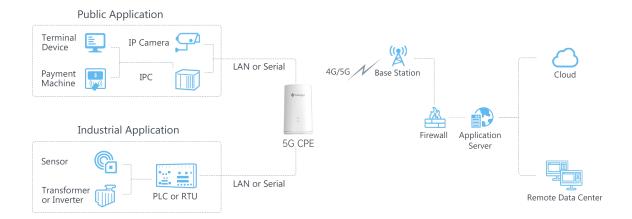

### 1.2 Advantages

#### **Ultra Fast Connectivity**

- Industrial-grade quad-core CPU ARM Cortex-A55 with big memory, providing high performance for data transmission
- Global 5G (NSA/SA)/4G LTE network
- Dual carrier aggregation (2CC CA) is supported in the 5G Sub-6GHz, enabling wider signal coverage with superb download speed up to 4.67 Gbps
- Plug& play, supply lightning transmission via Gigabit Ethernet ports or USB Type-C interface

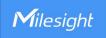

- Support Wi-Fi 6, allows 2.4G & 5G dual band concurrent connections up to 3.6 Gbps download speed
- Embedded eight 5G antennas and four Wi-Fi antennas for best signal reception

#### **Security & Reliability**

- Automated failover/failback backup via Ethernet, Cellular and Wi-Fi
- Secure transmission with VPN tunnels like IPsec/OpenVPN/L2TP/PPTP
- Embedded with hardware watchdog to automatically recover from various failures, ensuring the highest level of availability
- Equipped with multiple security protection measures such as ACL, DMZ, SYN-Flood protection,
   and data filtering to ensure that the network is secured
- Support policy routing and NAT for more secure intranet access

#### **Easy Maintenance**

- Milesight DeviceHub provides easy setup, mass configuration, and centralized management of remote devices
- The user-friendly web interface design and several upgrade options help administrator to manage the device easily
- Support multilevel user authorities for security management
- Fast and user-friendly programming by Node-RED development tool

#### **Industrial-Grade Design**

- Equipped with I/O, serial port, and GPS for industrial transmission applications
- Wide operating temperature range from -30°C to 60°C and industrial design for harsh environments
- IP67 waterproof and UV-protective enclosure for outdoor applications
- PoE, DC or USB power supply optional
- Equipped with a vent plug to prevent condensation in the enclosure
- Pole mounting, wall mounting, desktop, bottom screw mounting for various applications
- 3-year warranty included

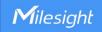

# **Chapter 2 Hardware Introduction**

### 2.1 Packing List

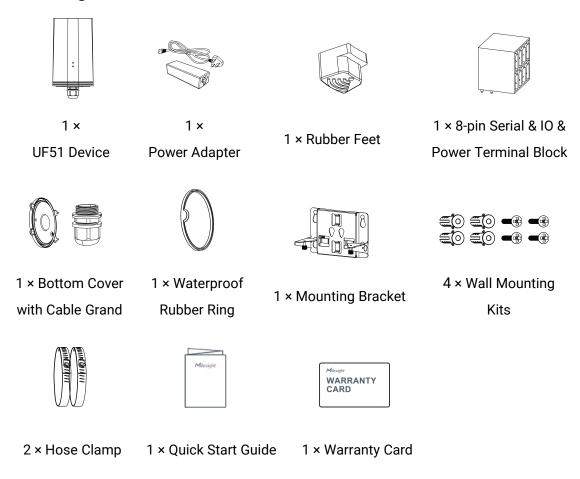

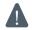

If any of the above items is missing or damaged, please contact your sales representative.

### 2.2 Hardware Overview

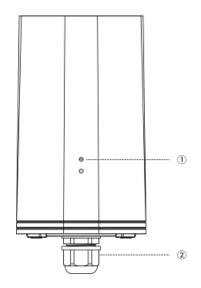

- LED Indicator Area
   STATUS: Power & System Indicator
   5G: Cellular Indicator
- ② Waterproof Connector

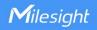

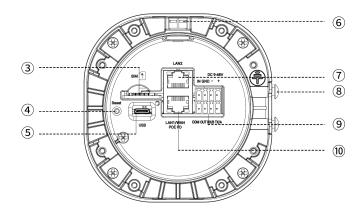

- ③ SIM Slot
- 4 Reset Button
- 5 USB Type-C Port
- 6 Vent Plug
- 7 LAN2 Port
- **8** Bracket Mounting Screws
- 9 Serial & IO Power Interface
- 10 LAN1/WAN Port (PoE PD)

### 2.3 Serial & IO & Power Pinouts

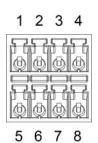

| PIN | RS232<br>/RS485 | DI      | DO      | Power | Description    |
|-----|-----------------|---------|---------|-------|----------------|
| 1   |                 | IN      |         |       | Digital Input  |
| 2   | GND             | GND     |         |       | Ground         |
| 3   |                 |         |         | (-)   | Negative       |
| 4   |                 |         |         | (1)   | Positive       |
| 4   | 4 (+)           | (9-48V) |         |       |                |
| 5   |                 |         | сом     |       | Common         |
| J   |                 |         | COIVI   | VI    | Ground         |
| 6   |                 |         | OUT     |       | Digital Output |
| 7   | RXD/B           |         |         |       | RS232-RXD      |
|     | / IXAD/D        |         | RS485-B |       |                |
| 8   | TXD/A           |         |         |       | RS232-TXD      |
| 0   | O   IAD/A       |         | RS485-A |       |                |

### 2.4 LED Indicators

| LED                | Indication               | Status        | Description                                        |
|--------------------|--------------------------|---------------|----------------------------------------------------|
|                    | Power &<br>System Status | Off           | The power is switched off                          |
| STATUS             |                          | Orange        | Static: The system is booting                      |
| 0171100            |                          | Green         | Static: The system is running properly             |
|                    |                          | Red           | Static: The system goes wrong                      |
|                    | Cellular Status          | Off           | SIM card is registering or fails to register       |
|                    |                          |               | (or there are no SIM cards inserted)               |
|                    |                          | Green         | Blinking rapidly: SIM card has been registered and |
| 5G Cellular Status |                          |               | is dialing up now                                  |
|                    |                          |               | Static: SIM card has been registered and dialed up |
|                    |                          |               | to 5G network                                      |
|                    |                          | Orongo        | Static: SIM card has been registered and dialed up |
|                    | Orange                   | to 4G network |                                                    |

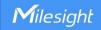

| Ethernet Corange Port Rate Indicator | Link Indicator | Off           | Disconnected or connect failure |
|--------------------------------------|----------------|---------------|---------------------------------|
|                                      |                | On            | Connected                       |
|                                      | (Orange)       | Blinking      | Transmitting data               |
|                                      | Off            | 100 Mbps mode |                                 |
|                                      | (Green)        | On            | 1000 Mbps mode                  |

# 2.5 Dimensions (mm)

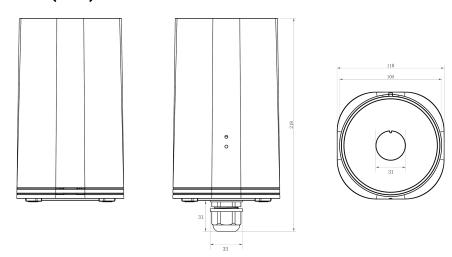

### 2.6 Reset Button

| Function      | Description           |                                                            |  |
|---------------|-----------------------|------------------------------------------------------------|--|
| FullCuon      | LED Indicator         | Action                                                     |  |
|               | Static                | When the device is powered on, press and hold the reset    |  |
| Soft          |                       | button for more than 5 seconds.                            |  |
| Reset         | Static → All Blinking | Release the button and wait.                               |  |
| Reset         | Off →STATUS Static    | The device resets to factory default.                      |  |
|               | Green                 |                                                            |  |
|               | Off                   | When the device is powered off, press and hold the reset   |  |
|               |                       | button.                                                    |  |
| Hard<br>Reset | Static → All Blinking | Power on the device while keeping holding the reset button |  |
|               |                       | for more than 5 seconds, then release the button.          |  |
|               | Off →STATUS Static    | The device recets to factory default                       |  |
|               | Green                 | The device resets to factory default.                      |  |

## **Chapter 3 Power Supply**

UF51 can be powered by 802.3af standard PoE or 9-48V DC. Both power supplies can't be used at the same time.

**PoE Supply:** provide power supply via PoE injector as follows. Besides, it can also be powered by PoE switch.

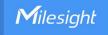

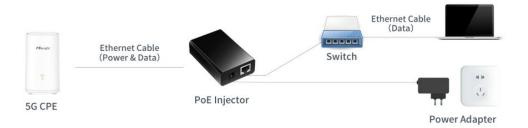

**DC Supply:** Connect the DC power cable to terminal block, then connect the terminal block to DC interface to power the device.

### **Chapter 4 Hardware Installation**

#### 4.1 SIM Installation

Insert the SIM card into the device according to the direction icon on the device. If you need to take ut the SIM card, press into the SIM card tray and it will pop out automatically.

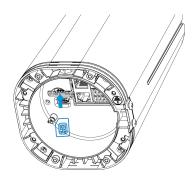

### 4.2 Waterproof Cover & Ethernet Cable Installation

Please use round Ethernet cable and install as follows if UF51 needs to be placed outdoors:

1. Install the rubber ring into the bottom of the device. Note that the round part needs to face the gap of bottom when installing, otherwise it may cause waterlogged.

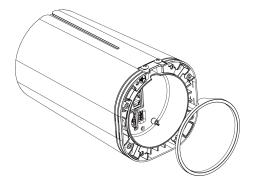

2. Connect a round Ethernet cable to LAN1/WAN port, then pass the Ethernet cable through the bottom cover and all parts of the cable gland.

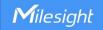

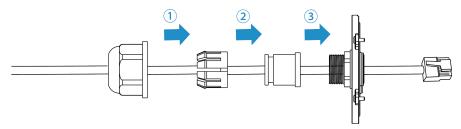

3. Fix the bottom cover to the bottom of the device with 4 screws. Note the arrow behind the cover need to face the bracket mounting screws.

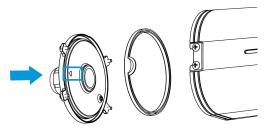

Note: Bottom cover can be fixed with the device via the wiring behind the cover.

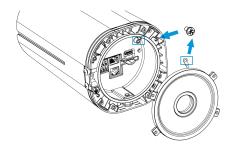

### 4.3 Device Installation

UF51 supports multiple installation methods like desktop, wall mounting, pole mounting, etc. Before you start, make sure that all fittings have been installed.

Note: Do not connect device to power supply or other devices when installing.

### 4.3.1 Desktop

When using indoors, pile 4 rubber feet into the gaps at the bottom of the device. The rough surface of rubber feet should face desktop.

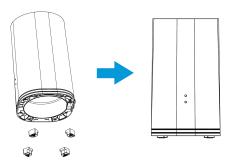

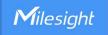

### 4.3.2 Wall Mounting

**Preparation:** mounting bracket(with 2 screws), wall plugs, wall mounting screws and other required tools.

A. Align the mounting bracket horizontally to the desired position on the wall, use a marker pen to mark four mounting holes on the wall, and then remove the mounting bracket from the wall.

**Note:** The connecting lines of adjacent points are at right angles.

- B. Drill four holes with a depth of 32 mm by using your drill with a 6 mm drill bit on the positions you marked previously on the wall.
- C. Insert four wall plugs into the holes respectively.
- D. Mount the mounting bracket horizontally to the wall by fixing the wall mounting screws into the wall plugs.

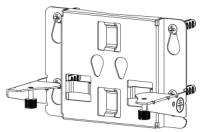

E. Hang the device to the mounting bracket via bracket mounting screws on the back of device, then screw the 2 bracket screws to the bottom of the device.

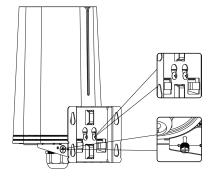

#### 4.3.3 Pole Mounting

**Preparation:** mounting bracket(with 2 screws), hose clamps and other required tools.

- A. Loosen the hose clamp by turning the locking mechanism counter-clockwise.
- B. Straighten out the hose clamp and slide it through the rectangular rings in the mounting bracket, wrap the hose clamp around the pole.
- C. Use a screwdriver to tighten the locking mechanism by turning it clockwise.

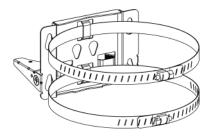

D. Hang the device to the mounting bracket via bracket mounting screws on the back of device, then

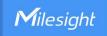

screw the 2 bracket screws to the bottom of the device.

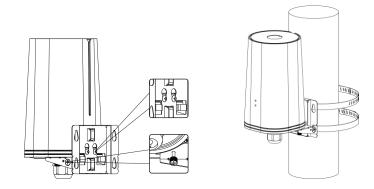

### **Chapter 5 Access to Web GUI**

UF51 provides user-friendly web GUI for configuration and users can access it via LAN port. This chapter explains how to access to Web GUI of the UF51 device.

Username: admin
Password: password
IP Address: 192.168.1.1

Connect PC to LAN port or USB port of UF51 directly. The following steps are based on Windows 10 operating system for your reference.

 Go to Control Panel → Network and Internet → Network and Sharing Center, then click Ethernet (May have different names).

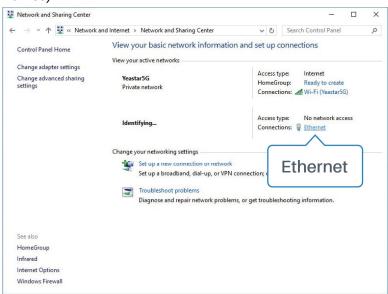

2. Go to Properties → Internet Protocol Version 4(TCP/IPv4), select Obtain an IP address automatically or Use the following IP address, then assign a static IP manually within the same

<u>15</u>

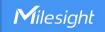

subnet of the device.

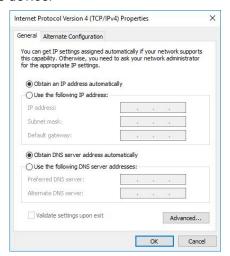

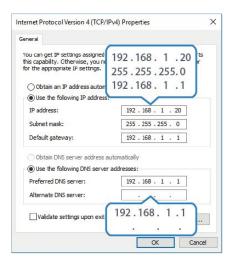

3. Open a Web browser on your PC (Chrome is recommended), type in the IP address 192.168.1.1 to access the web GUI, then enter the default username and password, and click **Login**.

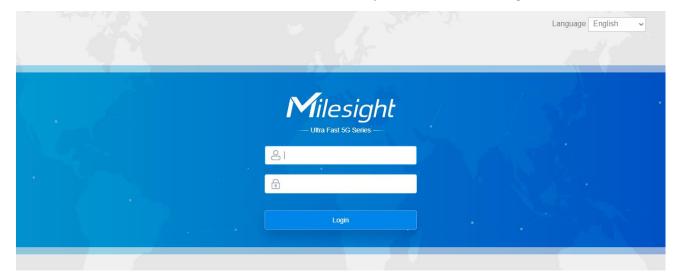

A

If you enter the username or password incorrectly more than 5 times, the login page will be locked for 10 minutes.

4. After you login the Web GUI, you can view system information and perform configuration.

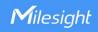

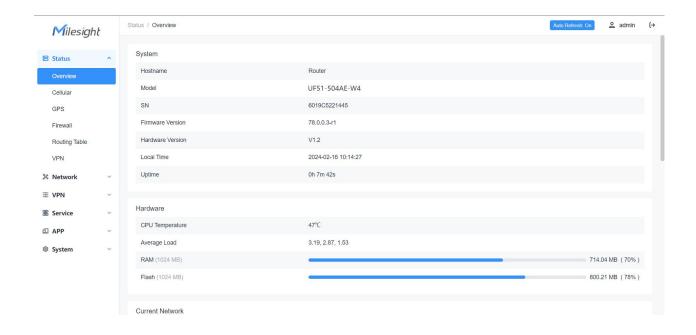

### **Chapter 6 Application Examples**

### **6.1 Configure Cellular Connection**

- 1. Ensure the SIM card is inserted well and all cellular antennas are connected to the correct connectors.
- 2. Go to **Network > Interface > Interface** page, find the cellular interface and click **Edit** button.

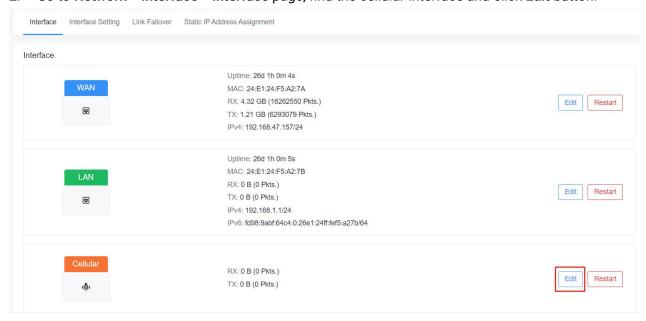

3. Fill in the necessary info of SIM card, then save all settings.

1/

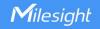

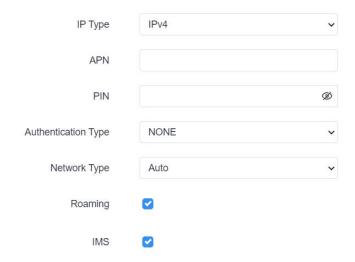

For 5G connection, you can choose specific bands to ensure high network speed.

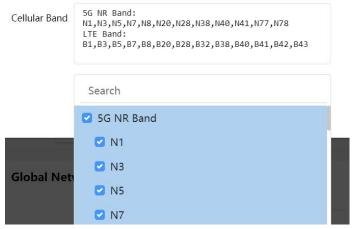

4. Go to **Network > Interface > Link Failover** to enable cellular and drag the buttons to change link priority.

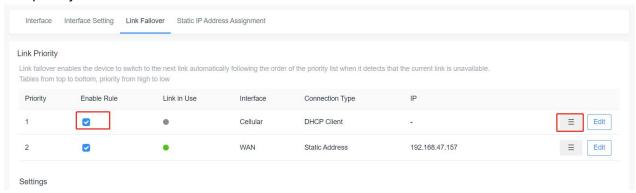

5. Click **Edit** of a link to configure ICMP ping detection information. When ping probe is enabled, the device will send ICMP packets to detection server to check if this link is valid. If no response and exceeding max retries, it will switch to the lower priority link.

Note: if you use private SIM card, please change a private server address or disable the ping probe.

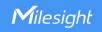

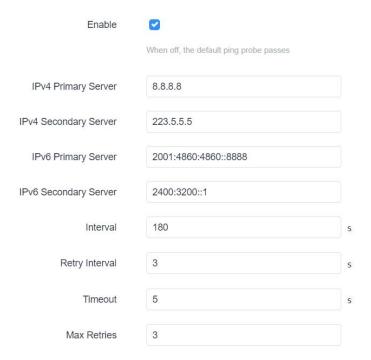

6. Go to **Status > Cellular** to check the status of the cellular connection. If modem status is ready and network status shows **Connected**, the SIM has been dialed up successfully.

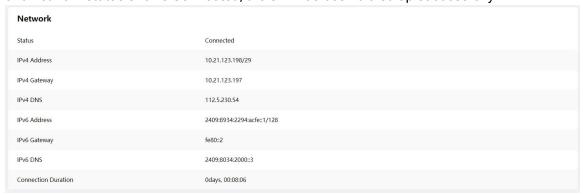

### **Related Topic**

Cellular Setting

Cellular Status

### **6.2 Configure Ethernet Connection**

UF51 supports getting network access via WAN port.

### **Configuration Steps**

1. Go to **Network > Interface > Interface** page, find the WAN interface and click **Edit** button.

[19]

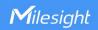

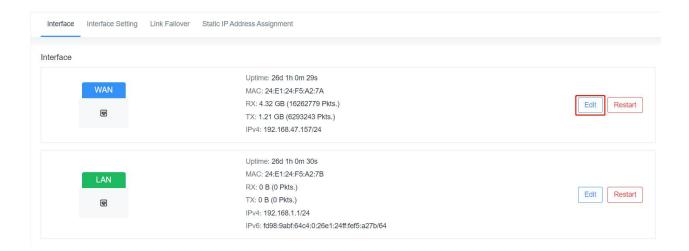

- 2. Select the protocol according to your network router mode or network provider types and configure the corresponding parameters, then save all settings.
- **DHCP:** upper network router will assign an IP address to UF51 WAN port. This is the easiest way and requires the upper route to enable the DHCP server.
- Status Address: assign a static IP address with the same subnet as the LAN subnet of the upper network router. Besides, it's necessary to configure at least one DNS server.
- **PPPoE**: type your PPPoE account username and password, this should contact your network provider.

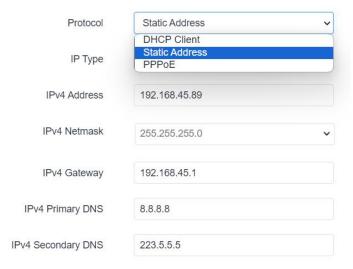

3. Go to **Network > Interface > Link Failover** to enable WAN and drag the button to change link priority.

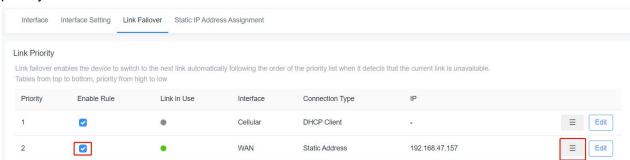

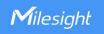

4. Click **Edit** of a link to configure ICMP ping detection information. When ping probe is enabled, the device will send ICMP packets to detection server to check if this link is valid. If no response and exceeding max retries, it will switch to the lower priority link.

Note: if you use private network, please change a private server address or disable the ping probe.

| Enable                |                                         |   |
|-----------------------|-----------------------------------------|---|
|                       | When off, the default ping probe passes |   |
| IPv4 Primary Server   | 8.8.8.8                                 |   |
| IPv4 Secondary Server | 223.5.5.5                               |   |
| IPv6 Primary Server   | 2001:4860:4860::8888                    |   |
| IPv6 Secondary Server | 2400:3200::1                            |   |
| Interval              | 180                                     | S |
| Retry Interval        | 3                                       | S |
| Timeout               | 5                                       | S |
| Max Retries           | 3                                       |   |

5. Click **Network > Diagnostics** to check the network connectivity.

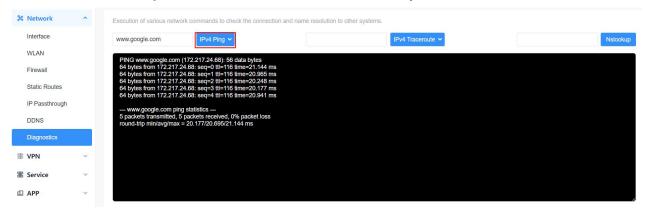

#### **Related Topic**

**WAN Setting** 

### 6.3 Configure Wi-Fi Access Point

UF51 supports both 2.4G and 5G Wi-Fi and they can work as access points to provide network access to other devices at the same time. We are about to take an example of configuring a 2.4G Wi-Fi access point.

#### **Configuration Steps**

- 1. Ensure the device supports Wi-Fi and the Wi-Fi antennas are connected to the correct connectors.
- 2. Go to **Network > WLAN** page to enable 2.4G Wi-Fi mode, then users can modify the radio type, SSID and other parameters. For security access, it's suggested to select an encryption mode and

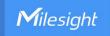

define a key for devices to connect to Wi-Fi.

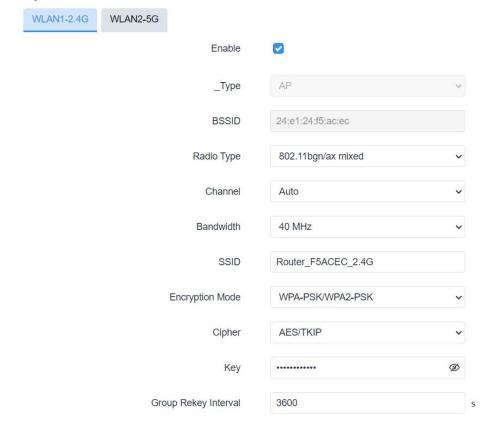

3. Use a smart phone to connect the access point of UF51. You can check the information of the connected client/user on **Status > Overview** page.

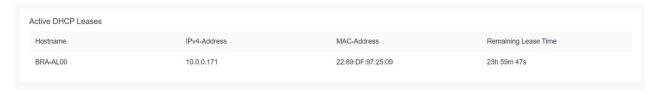

### **Related Topic**

### **WLAN Setting**

### **6.4 Configure OpenVPN Client**

UF51 can work as OpenVPN clients or OpenVPN servers. We are about to take an example of configuring OpenVPN client to connect to CloudConnexa.

### **Configuration Steps**

- 1. Ensure the UF51 has gotten access to the Internet.
- 2. Log in the CloudConnexa account, select Network section and select the service depending on your requirement and follow the wizard to continue the settings.

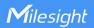

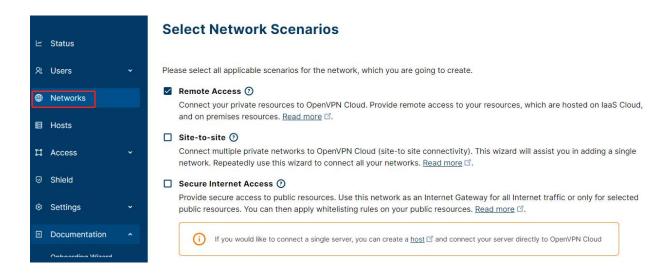

3. Select the location as OpenWrt and download the OVPN file.

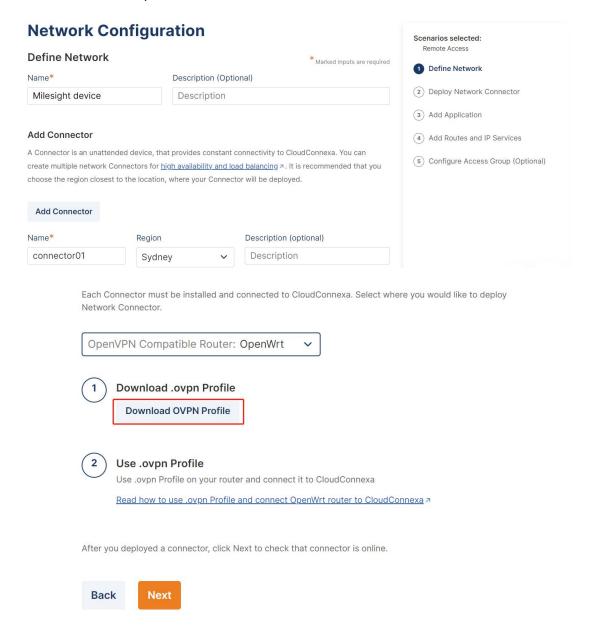

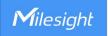

4. Go to **VPN > OpenVPN > OpenVPN Client** page of UF51, select configuration method as File Configuration, then import the OVPN file.

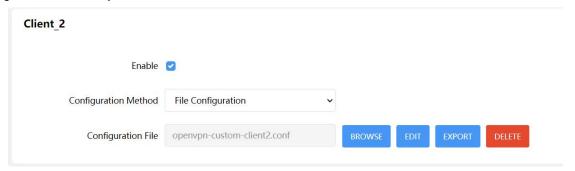

5. Go to **Status > VPN** page to check if the client is connected.

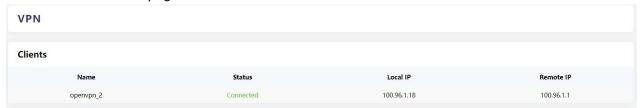

You can also check the connection status on CloudConnexa.

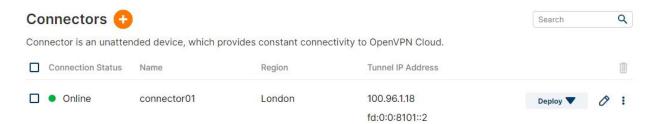

6. You can remotely get access to this device via OpenVPN Connect software. If you need to access the terminal devices under UF51 subnet, it's necessary to assign the subnet on CloudConnexa.

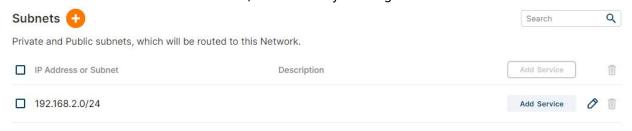

#### **Related Topic**

**OpenVPN Client** 

### 6.5 Configure NAT Rule

#### **Example**

A UF51 device can access to the Internet via cellular and get a public IP address. LAN port is connected with an IP camera whose IP address is 192.168.23.165 and HTTP port is 80. This IP camera can be accessed by public IP address via the below port mapping settings.

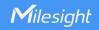

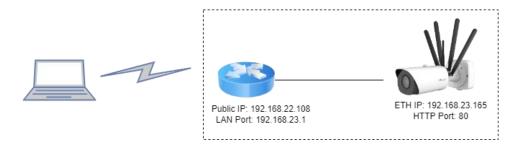

#### **Configuration Steps**

Go to **Network > Firewall > Port Mapping** and configure port mapping parameters as below. External IP address 0.0.0.0/0 means all external addresses are allowed to access. After that, users can use public IP: external port to access the IP camera.

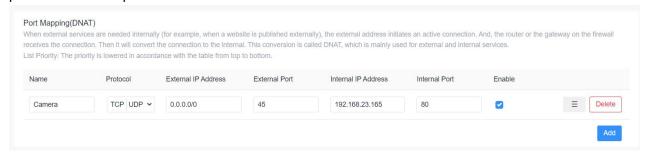

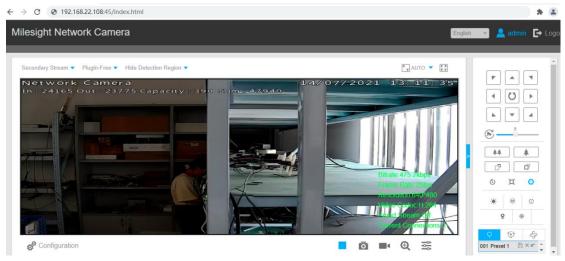

#### **Related Topic**

**Port Mapping** 

### **6.6 Restore Factory Defaults**

#### Method 1:

Go to **System > Backup/Upgrade** page, click **Perform Reset** button, you will be asked to confirm if you'd like to reset it to factory defaults. Then click **OK** button.

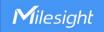

| Backup Click "Generate Backup" to download a tar archive of t | he current configuration files.                                                                                     |
|---------------------------------------------------------------|----------------------------------------------------------------------------------------------------|
| Download backup                                               | Generate Backup                                                                                                    |
|                                                               |                                                                                                    |
| Restore You can upload a previously generated backup archive  | e here to restore configuration files. Click "Perform Reset" if you wan to reset the firmware to its initial state. |
| Restore to factory settings                                   | Perform Reset                                                                                                    |
| Restore Backup                                                | Upload Archive                                                                                                    |
|                                                               | Custom files (certificates, scripts) may remain on the system. To prevent this, perform a factory-reset first.      |

Then the device will reboot and restore to factory settings immediately.

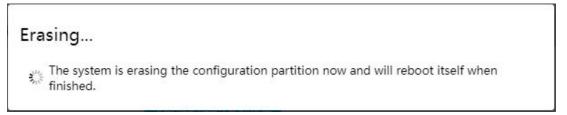

Please wait till the SYSTEM LED shines in green, which means the device has already been reset to factory defaults successfully.

### **Related Topic**

Backup / Flash Firmware

#### Method 2:

Locate the reset button on the device, press and hold the reset button for more than 5s until the LED blinks.

### 6.7 Firmware Upgrade

It is suggested that you contact Milesight technical support first before you upgrade the device. After getting the image file please refer to the following steps to complete the upgrade.

1. Go to System > Backup/Upgrade page, and click Flash image.

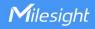

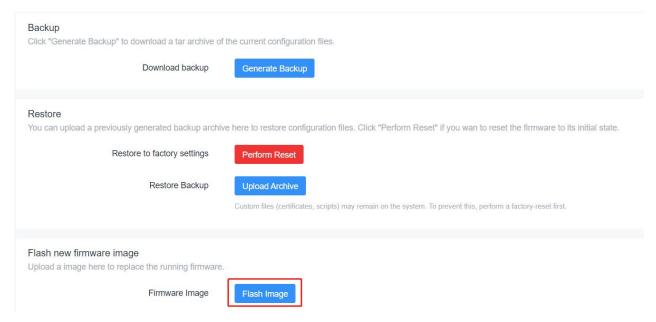

Browse the correct firmware file from the PC, click **Upload** and the device will check if the firmware file is correct. If it's correct, the firmware will be imported to the device.

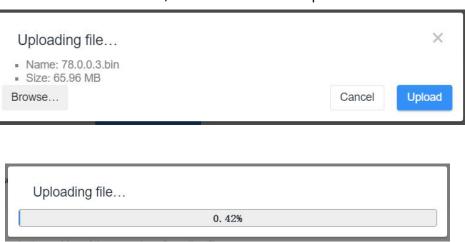

3. After upload, click **Continue** to upgrade the device. When SYS LED changes from orange to green and stay statically, the upgrade is completed. Do not perform any operation or disconnect the power during the upgrade.

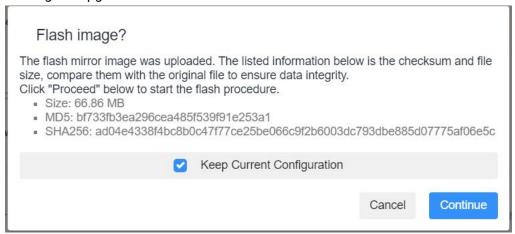

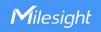

### Flashing...

The system is flashing now.

DO NOT POWER OFF THE DEVICE!

Wait a few minutes until you try to reconnect. It might be necessary to renew the address of your computer to reach the device again, depending on your settings.

### **Related Topic**

Backup / Flash Firmware

# **Chapter 7 Web Configuration**

### 7.1 Status

### 7.1.1 Overview

The System tab contains the basic information of the device on this page.

| ystem            |                     |
|------------------|---------------------|
| Hostname         | Router              |
| Model            | UF51-504AE-W4       |
| SN               | 6905C2758973        |
| Firmware Version | 78.0.0.3-r1         |
| Hardware Version | V2.0                |
| Local Time       | 2024-04-24 20:05:59 |
| Uptime           | 26d 1h 7m 15s       |
|                  |                     |

| System           |                                                                              |  |
|------------------|------------------------------------------------------------------------------|--|
| Item             | Description                                                                  |  |
| Llootnono        | The hostname of device, it can be modified on <b>System &gt; System &gt;</b> |  |
| Hostname         | General Settings.                                                            |  |
| Model            | The model name of the device.                                                |  |
| SN               | The serial number of the device.                                             |  |
| Firmware Version | The current firmware version of the device.                                  |  |
| Hardware Version | The current hardware version of the device.                                  |  |
| Local Time       | The current system time of the device, it can be modified on                 |  |

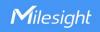

|        | System > System > General Settings.                     |
|--------|---------------------------------------------------------|
| Uptime | The time since the device has been powered and running. |

| Hardware             |                  |                 |
|----------------------|------------------|-----------------|
| CPU Temperature      | 45°C             |                 |
| Average Load         | 4.15, 3.50, 3.29 |                 |
| <b>RAM</b> (1024 MB) |                  | 778.70 MB (76%) |
| Flash (1024 MB)      |                  | 901.46 MB (88%) |

| Hardware        |                                                                                                    |
|-----------------|----------------------------------------------------------------------------------------------------|
| Item            | Description                                                                                                    |
| CPU Temperature | The temperature of CPU.                                                                                            |
| Average Load    | Averages over progressively longer periods of time (1, 5 and 15 minutes averages), the smaller numbers are better. |
| RAM             | the RAM capacity and the available RAM memory.                                                                     |
| Flash           | the flash capacity and the available flash memory.                                                                 |

The **Current Network** tab displays the basic information of link in use, click Interface chapter for details.

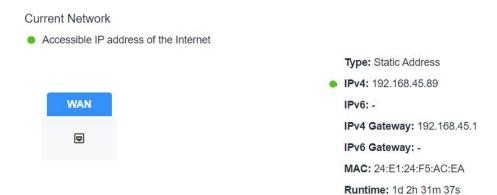

The Active DHCP Leases tab displays the basic information of connected devices.

| MAC-Address       | Remaining Lease Time |
|-------------------|----------------------|
|                   |                      |
| 22:89:DF:97:25:09 | 23h 59m 47s          |
|                   | 22:89:DF:97:25:09    |

| Active DHCP Leases      |                                            |
|-------------------------|--------------------------------------------|
| Item                    | Description                                |
| Hostname                | The hostname of the connected device.      |
| IPv4-Address            | Tthe IPv4 address of the connected device. |
| MAC-Address             | The MAC address of the connected device.   |
| Remaining Lease<br>Time | The time remaining for this lease.         |

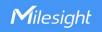

When Milesight UPS is connected to the device, the UPS basic information will also show on the Status page. For more details please refer to *Milesight UPS User Guide*.

| UPS                 |                                                                                                    |
|---------------------|----------------------------------------------------------------------------------------------------|
| Model               | <b>-</b> /\                                                                                                    |
| SN                  | -0                                                                                                    |
| Firmware Version    | 5                                                                                                    |
| Hardware Version    | -0                                                                                                    |
| Power Status        | Disconnected_ups                                                                                                    |
| Battery             | La constant de la constant de la con |
| Battery Temperature | -                                                                                                    |

### 7.1.2 Cellular

You can view the cellular network status of device on this page.

| Cellular Status |                                        |
|-----------------|----------------------------------------|
| Status          | No SIM Card                            |
| Module Model    | RG500L-EU                              |
| Version         | RG500LEUACR04A01M8G_OCPU_20.001.20.001 |
| Cellular Band   | -                                      |
| Signal Strength | •                                      |
| Register Status | Not registered                         |
| IMEI            | 869263050331689                        |
| IMSI            | -                                      |
| ICCID           | -                                      |
| ISP             | ¥                                      |
| Network Type    | -                                      |
| PLMN ID         | 9                                      |
| LAC             | -                                      |
| Cell ID         | -                                      |
| CQI             | 2                                      |

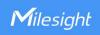

| CQI          |          |
|--------------|----------|
| DL Bandwidth | u u      |
| UL Bandwidth | -        |
| SINR         |          |
| PCI          | 4        |
| RSRP         | -        |
| RSRQ         | <u>.</u> |
| EARFCN       |          |

| Modem Information |                                                                                                    |
|-------------------|----------------------------------------------------------------------------------------------------|
| Item              | Description                                                                                                    |
| Status            | <ul> <li>Corresponding detection status of module and SIM card.</li> <li>No SIM Card: the SIM card is not inserted</li> <li>PIN Error: the PIN code is error</li> <li>PIN Required: the SIM card requires to type PIN code</li> <li>PUK Required: the SIM card requires to be unlocked by PUK code</li> <li>No Signal: no cellular signal</li> <li>Ready: the SIM card is inserted</li> <li>Down: the SIM card is deactivated or data overage</li> </ul> |
| Module Model      | The model name of cellular module.                                                                                                    |
| Version           | The firmware version of cellular module.                                                                                                    |
| Cellular Band     | The cellular band which the device used to register to network.                                                                                                    |
| Signal Strength   | The RSSI (Received Signal Indicator) of registered cellular network.                                                                                                    |
| Register Status   | The registration status of SIM card.                                                                                                    |
| IMEI              | The IMEI of the cellular module.                                                                                                    |
| IMSI              | The IMSI of the SIM card.                                                                                                    |
| ICCID             | The ICCID of the SIM card.                                                                                                    |
| ISP               | The network provider which the SIM card registers on.                                                                                                    |
| Network Type      | The connected network type, such as LTE, 3G, etc.                                                                                                    |
| PLMN ID           | The current PLMN ID, including MCC, MNC, LAC and Cell ID.                                                                                                    |
| LAC               | The location area code of the SIM card.                                                                                                    |
| Cell ID           | The Cell ID of the SIM card location.                                                                                                    |
| CQI               | The Channel Quality Indicator of the cellular network.                                                                                                    |
| DL Bandwidth      | The DL bandwidth of the cellular network.                                                                                                    |
| UL Bandwidth      | The UL bandwidth of the cellular network.                                                                                                    |
| SINR              | The Signal Interference + Noise Ratio of the cellular network.                                                                                                    |
| PCI               | The physical-layer cell identity of the cellular network.                                                                                                    |
| RSRP              | The Reference Signal Received Power of the cellular network.                                                                                                    |
| RSRQ              | The Reference Quality Received Power of the cellular network.                                                                                                    |
| EARFCN            | The E-UTRA Absolute Radio Frequency Channel Number.                                                                                                    |

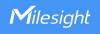

| Network             |                            |
|---------------------|----------------------------|
| Status              | Connected                  |
| IPv4 Address        | 10.21.123.198/29           |
| IPv4 Gateway        | 10.21.123.197              |
| IPv4 DNS            | 112.5.230.54               |
| IPv6 Address        | 2409:8934:2294:acfe::1/128 |
| IPv6 Gateway        | fe80::2                    |
| IPv6 DNS            | 2409:8034:2000::3          |
| Connection Duration | 0days, 00:08:06            |

#### **Monthly Data Statistics**

The traffic statistics here are for reference only, and the actual traffic is subject to the charging bill provided by the operator.

SIM-1

RX: 0.0 MiB

TX: 0.0 MiB

ALL: 0.0 MiB

| Network             |                                                                      |
|---------------------|----------------------------------------------------------------------|
| Item                | Description                                                          |
| Status              | The connection status of cellular network.                           |
| IPv4/IPv6 Address   | The IPv4/IPv6 address and netmask of cellular network.               |
| IPv4/IPv6 Gateway   | The IPv4/IPv6 gateway and netmask of cellular network.               |
| IPv4/IPv6 DNS       | The DNS sever of cellular network.                                   |
| Connection Duration | The information on how long the cellular network has been connected. |
| RX                  | The data volume and packets received of this month.                  |
| TX                  | The data volume and packets transmitted of this month.               |
| ALL                 | Total data volume and packets of this month.                         |

### 7.1.3 GPS

When GPS function is enabled and the GPS information is obtained successfully, you can view the latest GPS information including GPS time, latitude, longitude and speed on this page.

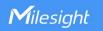

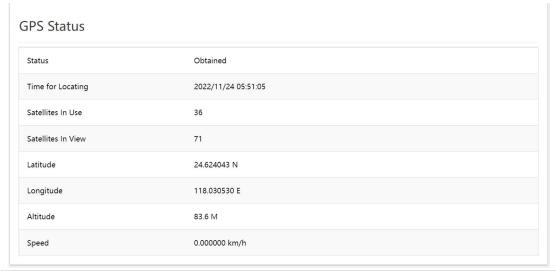

| GPS Status         |                                     |
|--------------------|-------------------------------------|
| Item               | Description                         |
| Status             | The obtain status of GPS.           |
| Time for Locating  | The time for locating.              |
| Satellites In Use  | The quantity of satellites in use.  |
| Satellites In View | The quantity of satellites in view. |
| Latitude           | The Latitude of the location.       |
| Longitude          | The Longitude of the location.      |
| Altitude           | The Altitude of the location.       |
| Speed              | The speed of movement.              |

#### 7.1.4 Firewall

On this page you can check all IPv4/IPv6 chains of iptables. Users can click the targets with dashed line to jump to the corresponding chains.

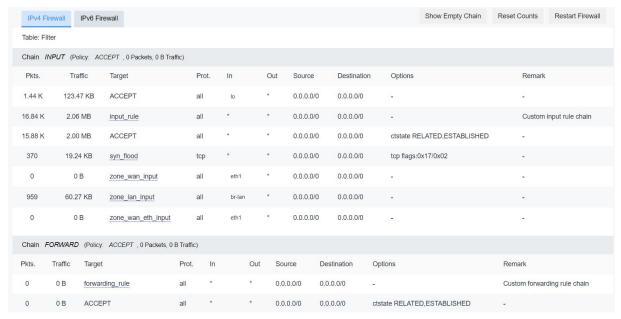

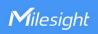

| Firewall Status       |                                                                                                    |  |
|-----------------------|----------------------------------------------------------------------------------------------------|--|
| Item                  | Description                                                                                        |  |
| Table: Filter         | The default table for handing network packets.                                                     |  |
| Table: NAT            | Used to alter packets that create a new connection and used for Network Address Translation (NAT). |  |
| Table: Mangle         | Used for specific types of packet alternation.                                                     |  |
| Show/Hide Empty Chain | Show/hide the chain without any rule.                                                              |  |
| Reset Counts          | Reset the traffic counts of all chains.                                                            |  |
| Restart Firewall      | Restart the whole firewall process.                                                                |  |

### 7.1.5 Routing Table

You can check routing status on this page, including the routing table and ARP cache.

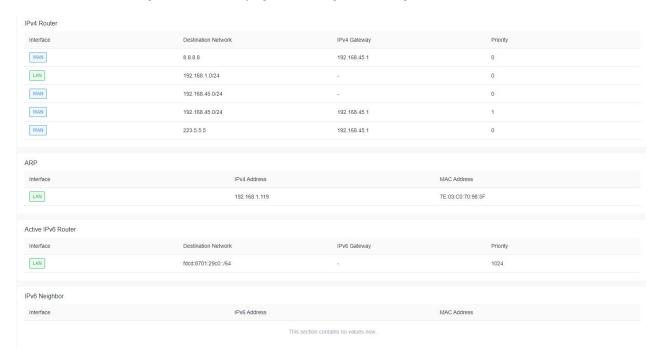

| Item                    | Description                                                   |  |
|-------------------------|---------------------------------------------------------------|--|
| Active IPv4/IPv6 Router |                                                               |  |
| Interface               | The outbound interface of the route.                          |  |
| Destination             | The IP address and netmask of destination host or destination |  |
| Network                 | network.                                                      |  |
| IPv4/IPv6               | The ID address of the getoway to cond packets from            |  |
| Gateway                 | The IP address of the gateway to send packets from.           |  |
| Priority                | The metric number indicating interface priority of usage.     |  |
| ARP Cache               |                                                               |  |
| Interface               | The binding interface of ARP.                                 |  |
| IPv4 Address            | The IP address of ARP pool.                                   |  |
| MAC Address             | The IP address's corresponding MAC address.                   |  |

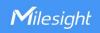

| IPv6 Neighbor |                                             |
|---------------|---------------------------------------------|
| Interface     | The binding interface of neighbor.          |
| IPv6 Address  | The IP address of neighbor.                 |
| MAC Address   | The IP address's corresponding MAC address. |

### 7.1.6 VPN

You can check VPN status on this page.

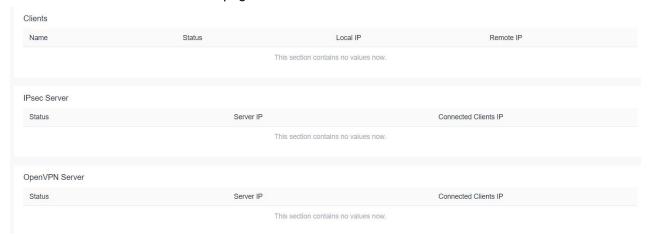

| VPN Status           |                                                                |  |
|----------------------|----------------------------------------------------------------|--|
| Item                 | Description                                                    |  |
| Clients              |                                                                |  |
| Name                 | The name of the enabled VPN clients.                           |  |
| Status               | The connection status of client.                               |  |
| Local IP             | The local IP address and subnet of the VPN tunnel.             |  |
| Remote IP            | The real remote IP address and subnet of the VPN tunnel.       |  |
| IPsec/OpenVPN Server |                                                                |  |
| Status               | The status of Server.                                          |  |
| Server IP            | The server IP address and subnet of the VPN tunnel.            |  |
| Connected Clients IP | The IP address of the client which is connected to the server. |  |

### 7.2 Network

### 7.2.1 Interfaces

This menu allows to configure the basic settings of cellular, WAN and LAN interfaces.

 $\mathfrak{g}$ 

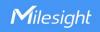

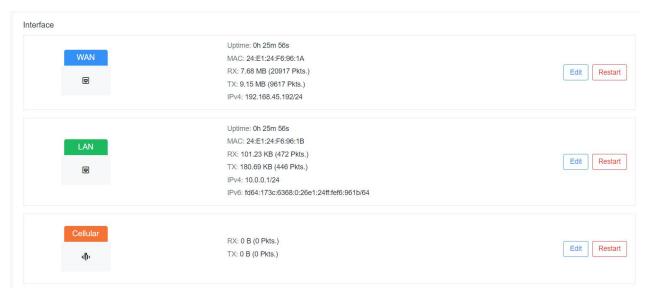

| Interfaces |                                                           |
|------------|-----------------------------------------------------------|
| Item       | Description                                               |
| Restart    | Click to restart this network interface.                  |
| Edit       | Click to edit general settings of this network interface. |

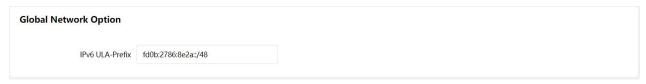

| Global Network Options |                                                            |
|------------------------|------------------------------------------------------------|
| Item                   | Description                                                |
| IPv6 ULA-Prefix        | The IPv6 unique local address (ULA) prefix of this device. |

#### 7.2.1.1 WAN

The WAN port can be connected with an Ethernet cable to get Internet access. It supports 3 connection types which can work with both IPv4 and IPv6.

- Static IP: configure IPv4 address, netmask and gateway for Ethernet WAN interface.
- **DHCP Client**: configure Ethernet WAN interface as DHCP Client to obtain IPv4 address automatically.
- **PPPoE**: configure Ethernet WAN interface as PPPoE or PPPoEv6 Client.

General Setting

Status

Uptime: 0h 55m 16s

MAC: 24:E1:24:F5:AC:EA

RX: 0 B (0 Pkts.)

TX: 67.54 KB (1048 Pkts.)

IPv4: 192.168.45.182/24

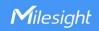

| WAN - Status |                                                                  |
|--------------|------------------------------------------------------------------|
| Item         | Description                                                      |
| Uptime       | How long has the device been running.                            |
| MAC          | MAC address of WAN interface.                                    |
| RX           | RX: the data volume and packets received in this interface.      |
| TX           | TX: the data volume and packets transmitted from this interface. |
| IPv4         | IPv4 address of WAN interface.                                   |

# 1. Static IP Configuration

If the external network assigns a fixed IP for the WAN interface, please select this mode.

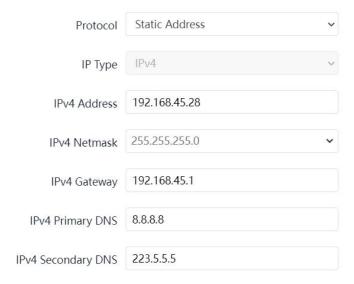

| Static Address - General Settings |                                              |               |
|-----------------------------------|----------------------------------------------|---------------|
| Item                              | Description                                  | Default       |
| IP Type                           | It's fixed as IPv4.                          | IPv4          |
| IPv4 Address                      | Set the IPv4 address of the WAN port.        |               |
| IPv4 Netmask                      | Set the Netmask for WAN port.                | 255.255.255.0 |
| IPv4 Gateway                      | Set the gateway for WAN port's IPv4 address. |               |
| IPv4 Primary DNS                  | Set the primary IPv4 DNS server.             | 8.8.8.8       |
| IPv4 Secondary                    | Catatha a a a a radam i IDu A DNC a a musar  | 223.5.5.5     |
| DNS                               | Set the secondary IPv4 DNS server.           | 223.3.3.3     |

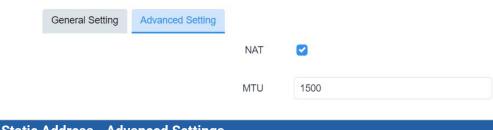

Static Address - Advanced Settings

Item Description

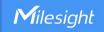

| NAT | Enable or disable NAT function. When enabled, a private IP can be translated to a public IP. |  |
|-----|----------------------------------------------------------------------------------------------|--|
| MTU | Set the maximum transmission unit. Range: 68-1500.                                           |  |

#### 2. DHCP Client

If the external network has DHCP server enabled and has assigned IP addresses to the Ethernet WAN interface, please select this mode to obtain IP address automatically.

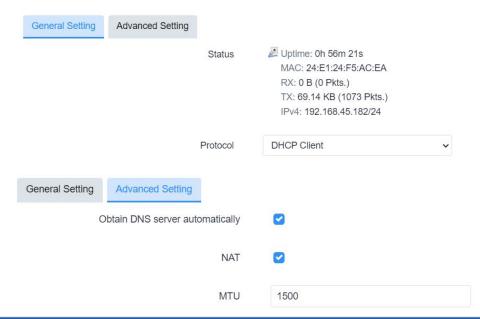

| DHCP Client - Advanced Settings |                                                                                              |
|---------------------------------|----------------------------------------------------------------------------------------------|
| Item                            | Description                                                                                  |
| Obtain DNS server automatically | Obtain peer DNS automatically. DNS is necessary when visiting domain name.                   |
| NAT                             | Enable or disable NAT function. When enabled, a private IP can be translated to a public IP. |
| MTU                             | Set the maximum transmission unit. Range: 68-1500.                                           |

#### 3. PPPoE/PPPoEv6

PPPoE refers to a point to point protocol over Ethernet. If IPv6 negotiation is enabled, device can get both IPv4 and IPv6 address.

| Protocol | PPPoE | ¥ |
|----------|-------|---|
| Username |       |   |
| Password |       | Ø |

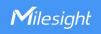

| PPPoE - General Settings |                                                                      |
|--------------------------|----------------------------------------------------------------------|
| Item                     | Description                                                          |
| PAP/CHAP Username        | Enter the username provided by your Internet Service Provider (ISP). |
| PAP/CHAP Password        | Enter the password provided by your Internet Service Provider (ISP). |

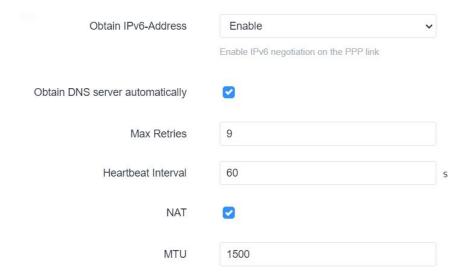

| PPPoE - Advanced Settings |                                                                    |
|---------------------------|--------------------------------------------------------------------|
| Item                      | Description                                                        |
| Obtain IPv6-Address       | Enable IPv6 negotiation on the PPP link.                           |
| Obtain DNS server         | Obtain peer DNS automatically during PPP dialing. DNS is necessary |
| automatically             | when visiting domain name.                                         |
| Max Retries               | Set the maximum retry times after it fails to dial up. Range: 0-9. |
| Heartbeat Interval (s)    | Set the heartbeat interval for link detection. Range: 1-600.       |
| NAT                       | Enable or disable NAT function. When enabled, a private IP can be  |
|                           | translated to a public IP.                                         |
| MTU                       | Set the maximum transmission unit. Range: 68-1500.                 |

# **Related Configuration Example**

**Ethernet WAN Connection** 

### 7.2.1.2 LAN/DHCP Server

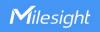

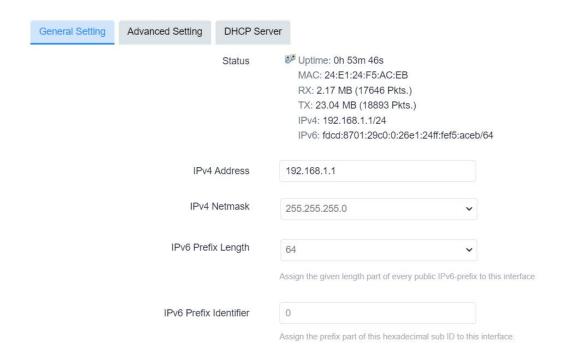

| LAN - General Settings    |                                                                              |  |
|---------------------------|------------------------------------------------------------------------------|--|
| Item                      | Description                                                                  |  |
|                           | <b>Uptime:</b> how long has the device been running.                         |  |
|                           | MAC: MAC address of LAN interfaces.                                          |  |
| Status                    | <b>RX:</b> the data volume and packets received in this interface.           |  |
|                           | TX: the data volume and packets transmitted from this interface.             |  |
|                           | IPv4/IPv6: IPv4/IPv6 address of LAN interfaces.                              |  |
| IPv4 Address              | Set the IPv4 address of LAN interface.                                       |  |
| IPv4 Netmask              | Set the netmask for LAN interface.                                           |  |
| IPv6 Prefix Length        | Assign a part of given length of every public IPv6-prefix to this interface. |  |
| IPv6 Prefix<br>Identifier | Assign prefix parts using this hexadecimal sub-prefix ID for this interface. |  |

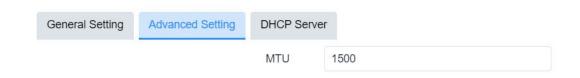

| LAN - Advanced Settings |                                                    |
|-------------------------|----------------------------------------------------|
| Item                    | Description                                        |
| MTU                     | Set the maximum transmission unit. Range: 68-1500. |

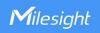

#### General Setup

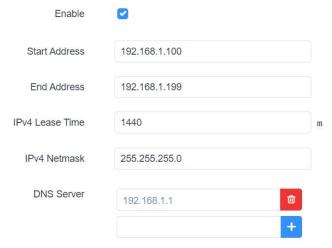

| DHCP Server-General Setup |                                                                                                    |
|---------------------------|----------------------------------------------------------------------------------------------------|
| Item                      | Description                                                                                            |
| Enable                    | Enable to disable DHCP for this interface.                                                             |
| Start Address             | Define the beginning of the pool of IP addresses which will be leased to DHCP clients.                 |
| End Address               | Define the end of the pool of IP addresses which will be leased to DHCP clients.                       |
| IPv4 Lease time           | Set the expiry time of leased addresses, the minimum is 2 minutes (2m).                                |
| IPv4-Netmask              | Set to override the netmask sent to clients. Normally it is calculated from the subnet that is served. |
| DNS Server                | Set the DNS server list for clients.                                                                   |

IPv6 Settings

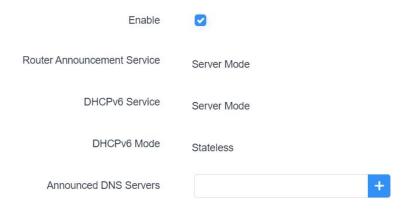

| DHCP Server-IPv6 Settings    |                                                                      |
|------------------------------|----------------------------------------------------------------------|
| Item                         | Description                                                          |
| Enable                       | Choose to enable DHCPv6 server when using cellular IPv6 or PPPoE v6. |
| Router Advertisement Service | It's fixed as server mode.                                           |
| DHCPv6 Service               | It's fixed as server mode.                                           |

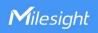

| DHCPv6 Mode           | It's fixed as stateless mode.        |
|-----------------------|--------------------------------------|
| Announced DNS Servers | Set the DNS server list for clients. |

### 7.2.1.3 Cellular

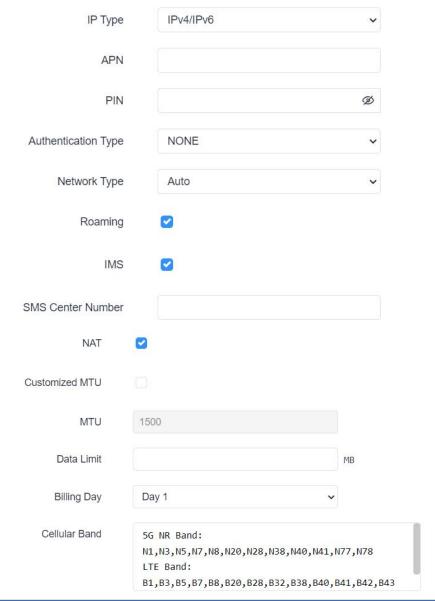

| Cellular               |                                                                                               |
|------------------------|-----------------------------------------------------------------------------------------------|
| Item Description       |                                                                                               |
| IP Type                | Show the Internet protocol type to use for this interface.  Option: IPv4, IPv6 and IPv4/IPv6. |
| APN                    | Enter the Access Point Name for cellular dial-up connection provided by local ISP.            |
| PIN                    | Enter a 4-8 characters PIN code to unlock the SIM.                                            |
| Authentication<br>Type | Select from NONE, PAP, CHAP and PAP/CHAP.                                                     |
| Network Type           | Select from Auto, 5G Only, 4G Only and 3G Only.                                               |

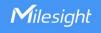

|               | Auto: connect to the network with the strongest signal automatically.  5G Only: connect to 5G network only.                                  |
|---------------|----------------------------------------------------------------------------------------------------|
|               | And so on.                                                                                                    |
| Roaming       | Enable or disable roaming.                                                                                                    |
| IMS           | Enable or disable IMS function.                                                                                                    |
| SMS Center    | Enter the local SMS center number for storing, forwarding, converting and                                                                    |
| Number        | delivering SMS message.                                                                                                    |
| NAT           | Enable or disable NAT function.                                                                                                    |
| Customized    | Enable or disable to customize the maximum transmission units. When                                                                          |
| MTU           | disabled, the device will use operator's MTU settings.                                                                                       |
| MTU           | Set the maximum transmission units. Range: 68-1500.                                                                                          |
| Data Limit    | Set the data limit of this month. If data traffic exceeds the limit, the SIM                                                                 |
| Data Liiiit   | card will be forbidden this month. The default is blank (no limited).                                                                        |
| Billing Day   | Clear the monthly data statistics when reaching the billing day of this                                                                      |
|               | month.                                                                                                    |
| Cellular Band | Select the 5G NR and 4G LTE bands used to register cellular network. It can be used to optimize cellular speeds by selecting specific bands. |
|               | can be used to optimize cential speeds by selecting specific bands.                                                                          |

### **Related Application**

**Cellular Application** 

## 7.2.1.4 Interface Settings

UF51supports 2 Gigabit Ethernet ports. This page display the properties of all Ethernet ports and allows to control the status of these ports.

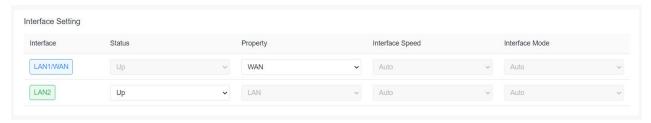

| Interface Setting |                                                                                         |  |
|-------------------|-----------------------------------------------------------------------------------------|--|
| Item              | Description                                                                             |  |
| Interface         | Users can define the Ethernet ports according to their needs.                           |  |
| Status            | Set the status of Ethernet port; select <b>Up</b> to enable and <b>Down</b> to disable. |  |
| Property          | The Ethernet port's type, fixed as a WAN port or a LAN port.                            |  |
| Interface Speed   | Ethernet port speed is fixed as Auto.                                                   |  |
| Interface Mode    | Ethernet port mode is fixed as Auto.                                                    |  |

### 7.2.1.5 Link Failover

This section describes how to configure link failover strategies, their priority and the ping settings,

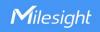

each rule owns its ping rules by default. The device will follow the priority to choose the next available interface to access the internet, make sure you have enabled the full interface that you need to use here. If priority 1 can only use IPv4, UF51 will select a second link in which IPv6 works as the main IPv6 link and vice versa.

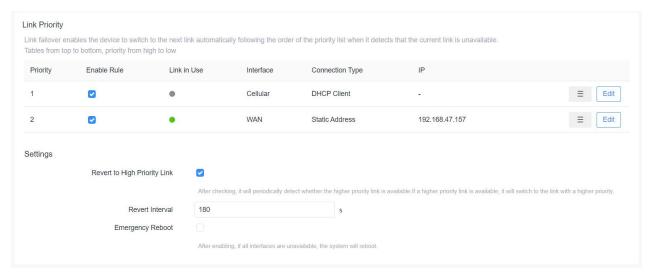

| Link Failover    |                                                                           |  |
|------------------|---------------------------------------------------------------------------|--|
| Item             | Description                                                               |  |
| Link Priority    |                                                                           |  |
| Priority         | Display the priority of each interface, you can modify it by the          |  |
| ,                | operation's <b>up</b> and <b>down</b> button.                             |  |
|                  | If enabled, the device will choose this interface into its switching      |  |
| Enable Rule      | rule. For the Cellular interface, if it's not enabled here, the interface |  |
|                  | will be disabled as well.                                                 |  |
| Link in Use      | Mark whether this interface is in use with Green color.                   |  |
| Interface        | Display the name of the interface.                                        |  |
| Connection type  | Display how to obtain the IP address in this interface, like static IP    |  |
| Connection type  | or DHCP. For cellular interface, it only supports as DHCP client.         |  |
| IP               | Display the IP address of the interface.                                  |  |
|                  | Drag this button to adjust the priority of network links. The top of      |  |
| _                | the list has the highest priority.                                        |  |
| Edit             | Click to edit ping probe settings of every network link.                  |  |
| Settings         |                                                                           |  |
| Revert to High   | When enabled, periodically detect whether the high-priority link can      |  |
| Priority Link    | be pinged, and if so, switch the link with a higher priority.             |  |
| Dovort Interval  | Specify the number of seconds that you should wait for switching to       |  |
| Revert Interval  | the link with higher priority, range: 1 - 21600s.                         |  |
| Emergency Reboot | Enable to reboot the device if not any link is available.                 |  |

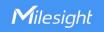

### Ping Probe

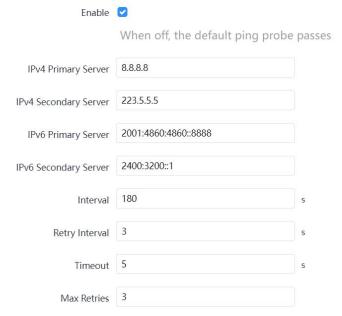

| Ping Probe                    |                                                                                                    |
|-------------------------------|----------------------------------------------------------------------------------------------------|
| Item                          | Description                                                                                                    |
| Enable                        | If enabled, the device will periodically detect the connection status of the link by sending ICMP packets.                                                                                                    |
| IPv4/IPv6 Primary<br>Server   | The device will send ICMP packet to the IPv4/IPv6 address to determine whether the network connection is still available or not.                                                                                  |
| IPv4/IPv6 Secondary<br>Server | The device will try to ping the alternative server address if primary server is not available.                                                                                                    |
| Interval                      | Time interval (in seconds) between two Pings.                                                                                                    |
| Retry Interval                | Set the ping retry interval. When ping failed, the device will ping again in every retry interval.                                                                                                    |
| Timeout                       | The maximum amount of time the device will wait for a response to a ping request. If it does not receive a response for the amount of time predefined in this field, the ping request will be considered as fail. |
| Max Retries                   | The retry times of the device sending ping request until determining that the connection has failed.                                                                                                    |

# 7.2.1.6 Static IP Address Assignment

When LAN interface works as DHCP server, users can assign fixed IP addresses and symbolic hostnames to devices with fixed MAC addresses.

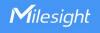

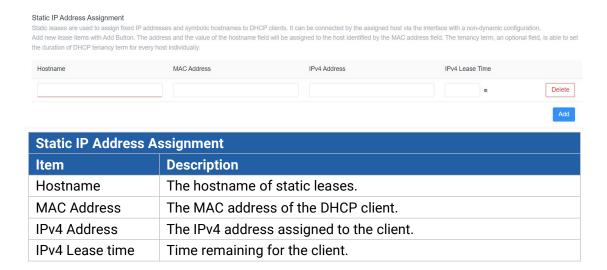

## 7.2.2 WLAN (Wi-Fi Version Only)

This section explains how to set the related parameters for Wi-Fi network. UF51 supports both 2.4G and 5G Wi-Fi and they can work at the same time.

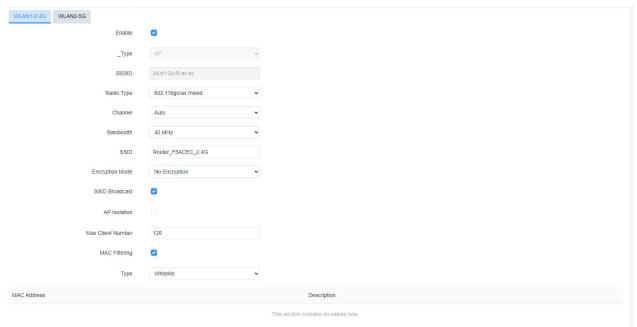

| WLAN       |                                                                          |
|------------|--------------------------------------------------------------------------|
| Item       | Description                                                              |
| Enable     | Enable/disable WLAN.                                                     |
| Туре       | The work type is fixed as AP.                                            |
| BSSID      | The MAC address of the access point.                                     |
| Radio Type | Select radio type.                                                       |
| Channel    | Select wireless channel from 1 to 13 or select Auto.                     |
| Bandwidth  | Select bandwidth. The options are 20MHz and 40MHz.                       |
| SSID       | Define the SSID of the access point.                                     |
| Encryption | Select encryption mode. The options are No Encryption, WEP Open System , |

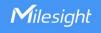

| Mode          | WEP Auto, WEP Shared Key, WPA-PSK, WPA2-PSK, WPA3-PSK,                                                                                                    |
|---------------|----------------------------------------------------------------------------------------------------|
|               | WPA-PSK/WPA2-PSK and WPA2-PSK/WPA3-PSK.                                                                                                    |
| 0: 1          | Select cipher when using PSK type encryption mode. The options are AES,                                                                                                    |
| Cipher        | TKIP and AES/TKIP.                                                                                                    |
| Key           | Define the key of access point.                                                                                                    |
| Group Rekey   | The interval of abouting the simbouters                                                                                                    |
| Interval      | The interval of changing the cipher key.                                                                                                    |
| SSID          | When SSID broadcast is disabled, other wireless devices can't find the SSID,                                                                                                    |
| Broadcast     | and users have to enter the SSID manually to access to the wireless network.                                                                                                    |
| AD I I - +:   | When AP isolation is enabled, all users that access to the AP are isolated                                                                                                    |
| AP Isolation  | without communicating with each other.                                                                                                    |
| Max Client    | T the control is at a control and the control and the cont |
| Number        | Type the max client number that the access point supports, range: 1-128.                                                                                                    |
| MAC Filtering |                                                                                                    |
| MAC Filtering | Enable or disable the filter of Wi-Fi client MAC addresses.                                                                                                    |
| Trus          | Whitelist: Only the listed MAC addresses are allowed to connect to the                                                                                                    |
|               | device's wireless access point.                                                                                                    |
| Туре          | Blacklist: The listed MAC addresses are not allowed to connect to the                                                                                                    |
|               | device's wireless access point.                                                                                                    |

# **Related Topic**

Wi-Fi Application Example

### 7.2.3 Firewall

This section describes how to set the firewall parameters, including security, ACL, DMZ, Port Mapping and custom iptables rules. After setting, users can go to **Status > Firewall** to check if firewall settings work.

# 7.2.3.1 General Settings

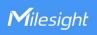

| Security Configuration |                                                                          |  |              |               |
|------------------------|--------------------------------------------------------------------------|--|--------------|---------------|
|                        | Enable SYN-flood protection                                              |  |              |               |
|                        | Log in via HTTPS by default                                              |  |              |               |
| Access Control         |                                                                          |  |              |               |
| Name                   | Port                                                                     |  | Local Access | Remote Access |
| HTTP                   | 80                                                                       |  | •            |               |
| HTTPS                  | 443                                                                      |  |              |               |
| SSH                    | 22                                                                       |  |              |               |
| TELNET                 | 23                                                                       |  |              |               |
|                        |                                                                          |  |              |               |
| URL Filter             | URL Filter  Domain Name Keyword Filter Please enter the keyword in the + |  |              |               |

| General Setting                |                                                                                                    |         |
|--------------------------------|----------------------------------------------------------------------------------------------------|---------|
| Item                           | Description                                                                                                    | Default |
| Security Configuration         |                                                                                                    |         |
| Enable SYN-flood<br>Protection | Enable/disable SYN-flood protection. SYN-flood protection allows to protect from a DDoS attack that exploits part of the normal TCP three-way handshake to consume resources on the targeted server and render it unresponsive. | Enable  |
| Log in using HTTPS by default  | Log in the web GUI of device via HTTPS by default.                                                                                                    | Enable  |
| Access Control                 |                                                                                                    |         |
| Port                           | Set port number of the services. Range: 1-65535.                                                                                                    |         |
| Local Access                   | Access the device locally.                                                                                                    | Enable  |
| Remote Access                  | Access the device remotely.                                                                                                    | Disable |
| НТТР                           | Users can log in the device locally via HTTP to access and control it through Web after the option is checked.                                                                                                    | 80      |
| HTTPS                          | Users can log in the device locally and remotely via HTTPS to access and control it through Web after the option is checked.                                                                                                    | 443     |
| TELNET                         | Users can log in the device locally and remotely via Telnet after the option is checked.                                                                                                    | 23      |
| SSH                            | Users can log in the device locally and remotely via SSH after the option is checked.                                                                                                    | 22      |
| URL Filter                     |                                                                                                    |         |
| Domain Name<br>Keyword Filter  | You can block specific website by entering keyword from a domain name. After filtering, the devices under LAN ports can not access corresponding websites. The maximum number of characters allowed is 64.                      |         |

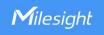

#### 7.2.3.2 ACL

The access control list, also called ACL, implements permission or prohibition of access for specified network traffic (such as the source IP address) by configuring a series of matching rules so as to filter the network interface traffic. When a device receives a packet, the field will be analyzed according to the ACL rule applied to the current interface. After the special packet is identified, the permission or prohibition of corresponding packet will be implemented according to preset strategy. The data package matching rules defined by ACL can also be used by other functions requiring flow distinction.

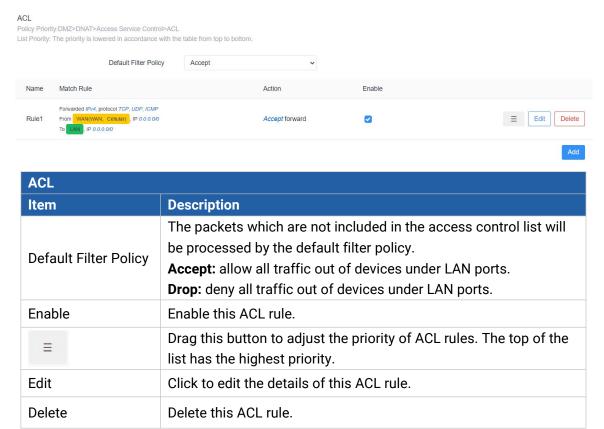

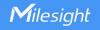

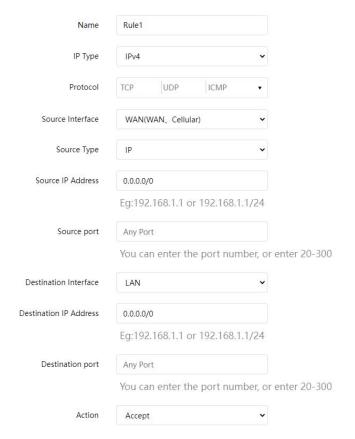

| ACL - Add/Edit            |                                                                                                    |
|---------------------------|----------------------------------------------------------------------------------------------------|
| Name                      | Define a unique name for this ACL rule.                                                                                                    |
| Туре                      | Select type as IPv4 or IPv6.                                                                                                    |
| Protocol                  | Select protocol among TCP, UDP and ICMP.                                                                                                    |
| Source Interface          | Select the source interface type from Device Output, LAN, VLAN or WAN (WAN, Cellular, WLAN). Device Output means the packets coming from device itself. |
| Source Type               | When using IPv4 type, select the address type as IP, MAC or IP+MAC.                                                                                     |
| Source IP/MAC<br>Address  | Set source network address according to address type. (0.0.0.0/0 means all).                                                                            |
| Source Port               | Set specific source port number or port range, example: 20-300.                                                                                         |
| Destination Interface     | Select the destination interface type from LAN, WAN (WAN, Cellular, WLAN), VLAN or Device Input. Device Input means the packets going to device itself. |
| Destination IP<br>Address | Set destination network address (0.0.0.0/0 means all).                                                                                                  |
| Destination Port          | Set specific source port number or port range, example: 20-300.                                                                                         |
| Action                    | Select action as Accept or Drop.                                                                                                    |

### 7.2.3.3 Port Mapping (DNAT)

When external services are needed internally (for example, when a website is published externally), the external address initiates an active connection. And, the device or the gateway on the firewall receives

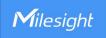

es the connection. Then it will convert the connection into the an internal connection. This conversion is called DNAT, which is mainly used for external and internal services.

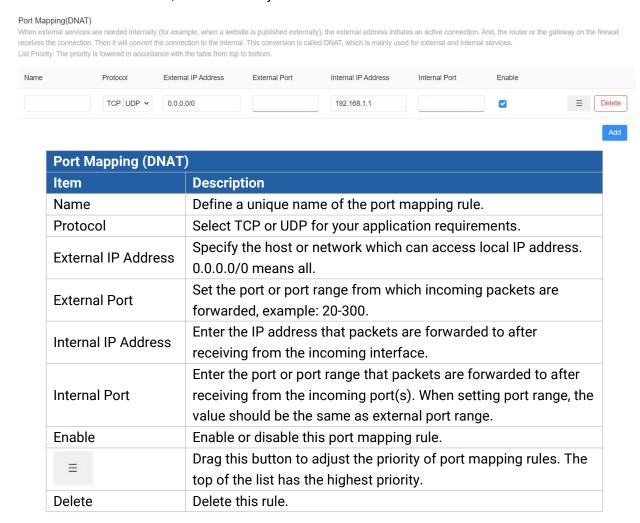

#### **Related Configuration Example**

**NAT Application Example** 

#### 7.2.3.4 DMZ

DMZ is a host within the internal network that has all ports exposed, except those forwarded ports in port mapping.

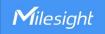

#### DMZ

The DMZ host is an intranet host whose ports are only open to the specific addresses except for the occupied and forwarded ports. After enabling DMZ, all data received from the source IP address by the router will be forwarded to the DMZ host IP address filled in.

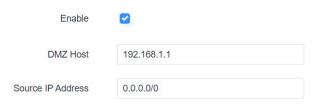

| DMZ               |                                                               |  |
|-------------------|---------------------------------------------------------------|--|
| Item              | Description                                                   |  |
| Enable            | Enable or disable DMZ.                                        |  |
| DMZ Host          | Enter the IP address of the DMZ host on the internal network. |  |
| Source IP Address | Set the source IP address which can access to DMZ host.       |  |
|                   | "0.0.0.0/0" means any address.                                |  |

#### 7.2.3.5 Custom Rules

In this page, you can enter your own custom firewall iptables rules and these will get executed as a Linux shell script.

Firewall - Custom Rules

Custom rules allow you to execute the iptables commands of firewall. Note that the URL filtering command is invalid.

# This file is interpreted as shell script.
# Put your custom lptables rules here, they will
# be executed with each firewall (re-)start.

# Internal uci firewall chains are flushed and recreated on reload, so
# put custom rules into the root chains e.g. INPUT or FORWARD or into the
# special user chains, e.g. input\_wan\_rule or postrouting\_lan\_rule.

#### 7.2.3.6 Certificates

In this page, you can import the HTTPS certificates for device web GUI secure access.

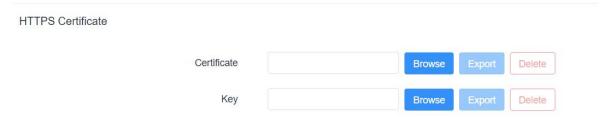

#### 7.2.4 Static Routes

A static routing is a manually configured routing entry. Information about the routing is manually entered rather than obtained from dynamic routing traffic. After setting static routing, the package for the specified destination will be forwarded to the path designated by users.

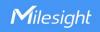

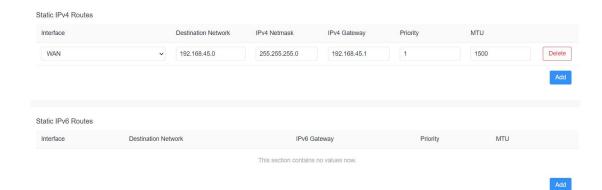

| Static Routes |                                                                        |
|---------------|------------------------------------------------------------------------|
| Item          | Description                                                            |
| Interface     | The interface allows the data to reach the destination address.        |
| Destination   | Enter the destination IPv4/IPv6 address.                               |
| Network       |                                                                        |
| IPv4 Netmask  | Enter the subnet mask of IPv4 destination address.                     |
| IPv4/IPv6     | IPv4/IPv6 address of the next device that will be passed by before the |
| Gateway       | input data reaches the destination address.                            |
| Priority      | Smaller value refers to higher priority. Range: 1-255.                 |
| MTU           | Set the maximum transmission unit. Range: 68-1500.                     |

# 7.2.5 IP Passthrough

IP Passthrough mode shares or "passes" the Internet providers assigned IP address to a single LAN client device connected to the device.

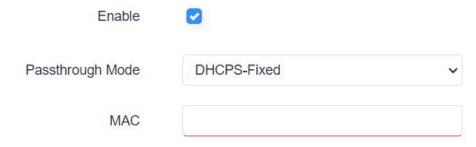

| IP Passthrough   |                                                                 |  |  |
|------------------|-----------------------------------------------------------------|--|--|
| Item             | Description                                                     |  |  |
| Enable           | Enable or disable IP Passthrough.                               |  |  |
| Passthrough Mode | Select passthrough mode from "DHCPS-Fixed" and "DHCPS-Dynamic". |  |  |
| MAC              | Set MAC address when passthrough mode is "DHCPS-Fixed".         |  |  |

### 7.2.6 DDNS

Dynamic DNS (DDNS) is a method that automatically updates a name server in the Domain Name

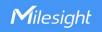

System, which allows user to alias a dynamic IP address to a static domain name.

DDNS serves as a client tool and needs to coordinate with DDNS server. Before starting configuration, user shall register on a website of proper domain name provider and apply for a domain name.

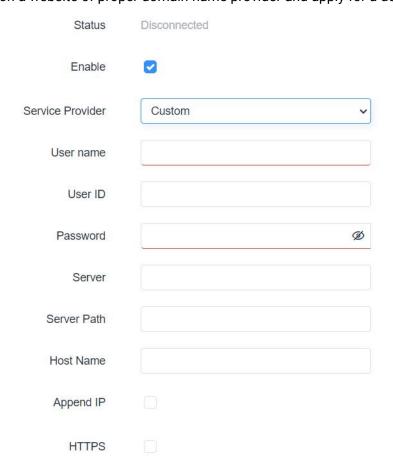

| DDNS             |                                                        |  |
|------------------|--------------------------------------------------------|--|
| Item Description |                                                        |  |
| Status           | Show connection status of DDNS.                        |  |
| Enable           | Enable/disable DDNS.                                   |  |
| Service Provider | Select the DDNS service provider.                      |  |
| Username         | Enter the username for DDNS register.                  |  |
| User ID          | Enter User ID of the custom DDNS server.               |  |
| Password         | Enter the password for DDNS register.                  |  |
| Server           | Enter the name of DDNS server.                         |  |
| Server Path      | By default the hostname is appended to the path.       |  |
| Hostname         | Enter the hostname for DDNS.                           |  |
| Append IP        | Append your current IP to the DDNS server update path. |  |
| HTTPS            | Enable HTTPS for some DDNS providers.                  |  |

# 7.2.7 Diagnostics

Network Utilities includes IPv4/IPv6 ping, IPv4/IPv6 traceroute, nslookup the command-line tool.

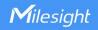

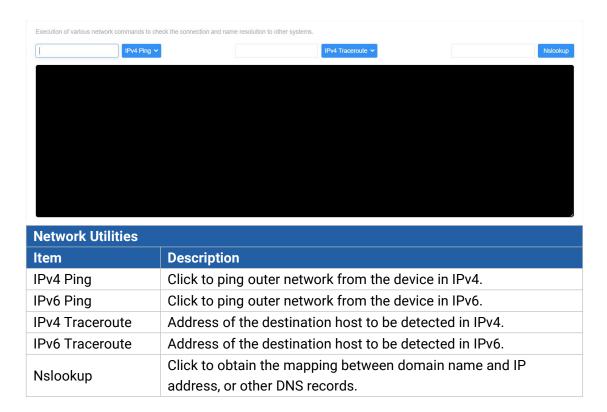

#### **7.3 VPN**

Virtual Private Networks, also called VPNs, are used to securely connect two private networks together so that devices can connect from one network to the other network via secure channels.

#### 7.3.1 OpenVPN

OpenVPN is an open source virtual private network (VPN) product that offers a simplified security framework, modular network design, and cross-platform portability. The default OpenVPN version of UF51 is 2.5.3.

#### 7.3.1.1 OpenVPN Server

UF51 supports OpenVPN server to create secure point-to-point or site-to-site connections in routed or bridged configurations and remote access facilities. You can import the ovpn file directly or configure the parameters on this page to set this server.

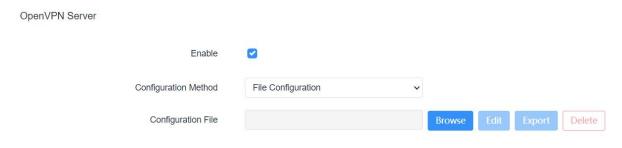

**OpenVPN Server - File Configuration** 

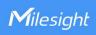

| Item   | Description                                                                                                    |
|--------|----------------------------------------------------------------------------------------------------|
| Browse | Click to browse the server configuration ovpn format file including the settings and certificate contents. Please refer to the server configuration file according to sample: <a href="mailto:server.conf">server.conf</a> |
| Edit   | Click to edit the imported file.                                                                                                    |
| Export | Export the server configuration file.                                                                                                    |
| Delete | Click to delete the configuration file.                                                                                                    |

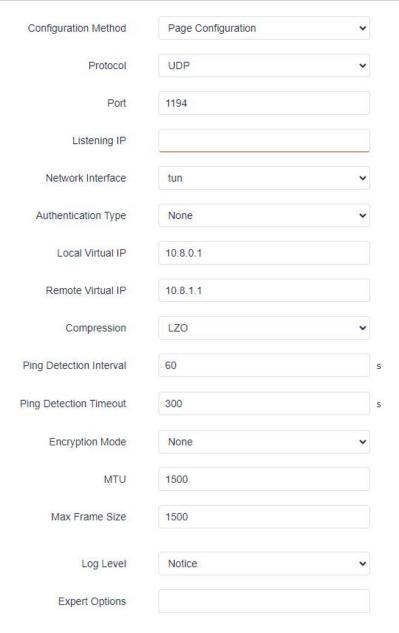

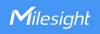

| Account       |             |                                      |             |
|---------------|-------------|--------------------------------------|-------------|
| Username      |             | Password                             |             |
|               |             | This section contains no values now. | Add Account |
| Local Router  |             |                                      |             |
| Subnet        | Subnet Mask |                                      |             |
|               |             | This section contains no values now. | Add Router  |
| Client Subnet |             |                                      |             |
| Name          | Subnet      | Subnet Mask                          |             |
|               |             | This section contains no values now. |             |

**OpenVPN Server - Page Configuration** Item Description Protocol Select a transport protocol used by connection from UDP and TCP. Enter the local hostname or IP address for bind. If left blank, OpenVPN Listening IP server will bind to all interfaces. Enter the TCP/UCP service number for OpenVPN client connection. Port Range: 1-65535. Select virtual VPN network interface type from TUN and TAP. TUN Network Interface devices encapsulate IPv4 or IPv6 (OSI Layer 3) while TAP devices encapsulate Ethernet 802.3 (OSI Layer 2). Select authentication type used to secure data sessions. Pre-shared: use the same secret key as server to complete the authentication. After select, go to VPN > OpenVPN > Certifications page to import a static.key to PSK field. **Username/Password:** use username/password which is preset in server **Authentication Type** side to complete the authentication. **X.509 cert:** use X.509 type certificate to complete the authentication. After select, go to VPN > OpenVPN > Certifications page to import CA certificate, client certificate and client private key to corresponding fields. X.509 cert + user: use both username/password and X.509 cert authentication type. Local Virtual IP Set local tunnel address when authentication type is **None** or **Pre-shared**. Set remote tunnel address when authentication type is **None** or Remote Virtual IP Pre-shared. Client Subnet Define an IP address pool for openVPN client. Client Netmask Set the client subnet netmask to limit the IP address range. Renegotiation Interval Renegotiate data channel key after this interval. 0 means disable. Limit server to a maximum of concurrent clients, range: 1-128. Max Clients **Note:** please adjust log severity to Info if you need to connect many clients. **Enable CRL** Enable or disable CRL verify. **Enable Client to Client** When enabled, openVPN clients can communicate with each other.

5/

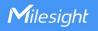

| Enable Dup Client            | Allow multiple clients to connect with the same common name or certification.                                                                                                    |
|------------------------------|----------------------------------------------------------------------------------------------------|
| Enable TLS<br>Authentication | Disable or enable TLS authentication when authentication type is X.509 cert. After being enabled, go to <b>VPN &gt; OpenVPN &gt; Certifications</b> page to import a ta.key to <b>TA</b> field.  Note: this option only supports tls-auth. For tls-crypt, please add this format string on expert option: tls-crypt /etc/openvpn/openvpn-client1-ta.key |
| Compression                  | Select to enable or disable LZO to compress data.                                                                                                    |
| Ping Detection Interval      | Set link detection interval time to ensure tunnel connection. If this is set on both server and client, the value pushed from server will override the client local values. Range: 10-1800 s.                                                                                                    |
| Ping Detection Timeout       | OpenVPN will be reestablished after timeout. If this is set on both server and client, the value pushed from server will override the client local values. Range: 60-3600 s.                                                                                                    |
| Encryption Mode              | Select from NONE, BF-CBC, DES-CBC, DES-EDE3-CBC, AES-128-CBC, AES-192-CBC and AES-256-CBC.                                                                                                    |
| MTU                          | Enter the maximum transmission unit. Range: 68-1500.                                                                                                    |
| Max Frame Size               | Set the maximum frame size. Range: 64-1500.                                                                                                    |
| Verbose Level                | Select from ERROR, WARING, NOTICE and DEBUG.                                                                                                    |
| Expert Options               | User can enter some initialization strings in this field and separate the strings with semicolon. <b>Example:</b> auth SHA256; key direction 1                                                                                                    |
| Account                      |                                                                                                    |
| Username & Password          | Set username and password for OpenVPN client when authentication type is username/password.                                                                                                    |
| Local Router                 |                                                                                                    |
| Subnet                       | Set the local route's IP address.                                                                                                    |
| Subnet Mask                  | Set the local route's netmask.                                                                                                    |
| Client Subnet                |                                                                                                    |
| Name                         | Set the name as OpenVPN client certificate common name.                                                                                                    |
| Subnet                       | Set the subnet of OpenVPN client.                                                                                                    |
| Subnet Mask                  | Set the subnet netmask of OpenVPN client.                                                                                                    |

# 7.3.1.2 OpenVPN Client

UF51 supports running at most 3 OpenVPN clients at the same time. You can import the ovpn file directly or configure the parameters on this page to set clients.

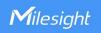

Client\_1

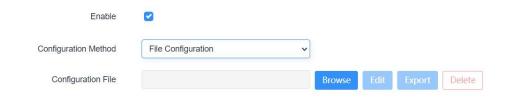

| OpenVPN Client - File Configuration |                                                                                                    |  |
|-------------------------------------|----------------------------------------------------------------------------------------------------|--|
| Item                                | Description                                                                                                    |  |
| Browse                              | Click to browse the client configuration ovpn format file including the settings and certificate contents. Please refer to the client configuration file according to sample: <a href="mailto:client.conf">client.conf</a> |  |
| Edit                                | Click to edit the imported file.                                                                                                    |  |
| Export                              | Export the server configuration file.                                                                                                    |  |
| Delete                              | Click to delete the configuration file.                                                                                                    |  |

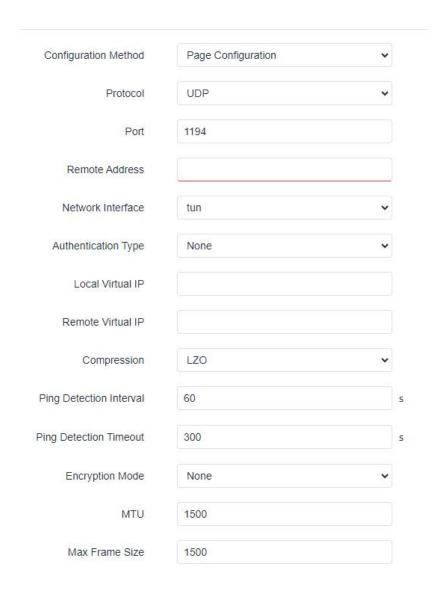

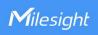

|              | Log Level      | Notice                               | ~ |            |
|--------------|----------------|--------------------------------------|---|------------|
|              | Expert Options |                                      |   |            |
| Local Router |                |                                      |   |            |
| Subnet       | Subnet Ma      | sk                                   |   |            |
|              |                | This section contains no values now. |   |            |
|              |                |                                      |   | Add Router |

| OpenVPN Client - Page Configuration |                                                                                                    |  |  |
|-------------------------------------|----------------------------------------------------------------------------------------------------|--|--|
| Item                                | Description                                                                                                    |  |  |
| Protocol                            | Select a transport protocol used by connecting UDP and TCP.                                                                                                    |  |  |
| Remote IP Address                   | Enter remote OpenVPN server's IP address or domain name.                                                                                                    |  |  |
| Port                                | Enter the TCP/UCP service number of remote OpenVPN server. Range: 1-65535.                                                                                                    |  |  |
| Network Interface                   | Select virtual VPN network interface type from TUN and TAP. TUN devices encapsulate IPv4 or IPv6 (OSI Layer 3) while TAP devices encapsulate Ethernet 802.3 (OSI Layer 2).                                                                                                    |  |  |
| Authentication Type                 | Select authentication type used to secure data sessions.  Pre-shared: use the same secret key as server to complete the authentication. After selecting, go to VPN > OpenVPN > Certifications page to import a static.key to PSK field.  Username/Password: use username/password which is preset in server side to complete the authentication.  X.509 cert: use X.509 type certificate to complete the authentication.  After selecting, go to VPN > OpenVPN > Certifications page to import CA certificate, client certificate and client private key to corresponding fields.  X.509 cert + user: use both username/password and X.509 cert authentication type. |  |  |
| Local Virtual IP                    | Set local tunnel address when authentication type is <b>None</b> or <b>Pre-shared</b> .                                                                                                    |  |  |
| Remote Virtual IP                   | Set remote tunnel address when authentication type is <b>None</b> or <b>Pre-shared</b> .                                                                                                    |  |  |
| Global Traffic<br>Forwarding        | All the data traffic will be sent out via OpenVPN tunnel when this function is enabled.                                                                                                    |  |  |
| Enable TLS<br>Authentication        | Disable or enable TLS authentication when authentication type is X.509 cert. After being enabled, go to VPN > OpenVPN > Certifications page to import a ta.key to TA field.  Note: this option only supports tls-auth. For tls-crypt, please add this format string on expert option: tls-crypt /etc/openvpn/openvpn-client1-ta.key                                                                                                    |  |  |
| Compression                         | Select to enable or disable LZO to compress data.                                                                                                    |  |  |
| Ping Detection Interval             | Set link detection interval time to ensure tunnel connection. If this is set on both server and client, the value pushed from server will override the                                                                                                    |  |  |

|                        | client local values. Range: 10-1800 s.                                                                                                    |  |  |
|------------------------|----------------------------------------------------------------------------------------------------|--|--|
| Ping Detection Timeout | OpenVPN will be reestablished after timeout. If this is set on both server and client, the value pushed from server will override the client local values. Range: 60-3600 s. |  |  |
| Encryption Mode        | Select from NONE, BF-CBC, DES-CBC, DES-EDE3-CBC, AES-128-CBC,                                                                                                    |  |  |
|                        | AES-192-CBC and AES-256-CBC.                                                                                                    |  |  |
| MTU                    | Enter the maximum transmission unit. Range: 128-1500.                                                                                                    |  |  |
| Max Frame Size         | Set the maximum frame size. Range: 128-1500.                                                                                                    |  |  |
| Verbose Level          | Select from ERROR, WARING, NOTICE and DEBUG.                                                                                                    |  |  |
| Expert Options         | User can enter some initialization strings in this field and separate the strings with semicolon. <b>Example:</b> auth SHA256; key direction 1                               |  |  |
| Local Route            |                                                                                                    |  |  |
| Subnet                 | Set the local route's IP address.                                                                                                    |  |  |
| Subnet Mask            | Set the local route's netmask.                                                                                                    |  |  |

### **Related Configuration Example**

**OpenVPN Client Application Example** 

#### 7.3.1.3 Certificate

When using page configuration of OpenVPN server or client, user can import/export necessary certificate and key files to this page according to the authentication types.

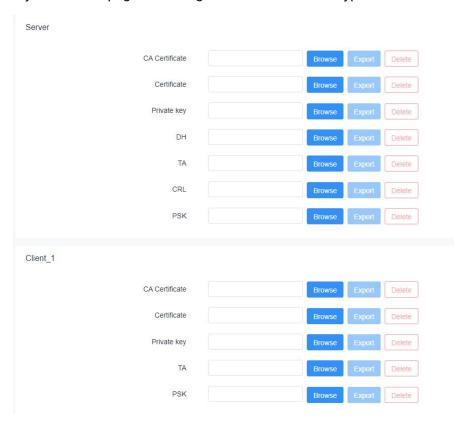

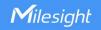

#### 7.3.2 IPsecVPN

IPsec is especially useful for implementing virtual private networks and for remote user access through dial-up connection to private networks. A big advantage of IPsec is that security arrangements can be handled without requiring changes to individual computer.

IPsec provides three choices of security service: Authentication Header (AH), Encapsulating Security Payload (ESP), and Internet Key Exchange (IKE). AH essentially allows authentication of the senders' data. ESP supports both authentications of the sender and data encryption. IKE is used for cipher code exchange. All of them can protect one and more data flows between hosts, between host and gateway, and between gateways.

#### 7.3.2.1 IPSec Server

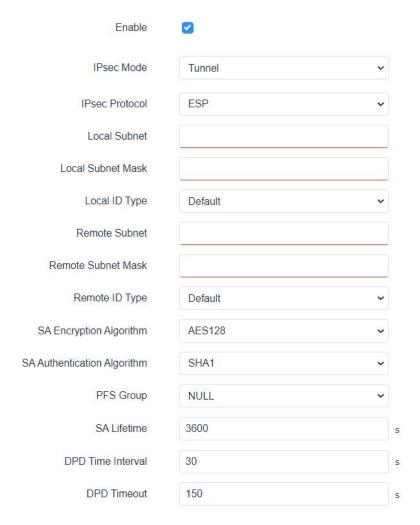

| IPsec Server                                |                             |  |
|---------------------------------------------|-----------------------------|--|
| Item Description                            |                             |  |
| Enable Enable or disable IPsec server mode. |                             |  |
| IPsec Mode                                  | Select Tunnel or Transport. |  |

| IPsec Protocol                 | Select from ESP or AH.                                                               |
|--------------------------------|--------------------------------------------------------------------------------------|
| Local Subnet                   | Enter the local LAN subnet IP address on the IPsec tunnel.                           |
| Local Subnet Netmask           | Enter the local LAN netmask on the IPsec tunnel.                                     |
|                                | Select the identifier type, and send it to remote peer. <b>Default:</b> None         |
|                                | ID: use local subnet IP address as ID                                                |
| Local ID Type                  | FQDN: fully qualified domain name, example: test.user.com                            |
|                                | User FQDN: fully qualified username string with email                                |
|                                | address format, example: test@user.com                                               |
| Remote Subnet                  | Set the remote LAN subnet on the IPsec tunnel.                                       |
| Remote Subnet Mask             | Enter the remote LAN netmask on the IPsec tunnel.                                    |
|                                | Select the identifier type that is the same as remote peer                           |
|                                | local ID.                                                                            |
|                                | Default: None                                                                        |
| Remote ID type                 | ID: use remote subnet IP address as ID                                               |
|                                | FQDN: fully qualified domain name, example: test.user.com                            |
|                                | User FQDN: fully qualified username string with email                                |
|                                | address format, example: test@user.com                                               |
| SA Encryption Algorithm        | Select AES128, AES192 or AES256.                                                     |
| SA Authentication<br>Algorithm | Select SHA1 or SHA2-256.                                                             |
| PFS Group                      | Select NULL, MODP768_1, MODP1024_2 or MODP1536_5.                                    |
| SA Lifetime                    | Set the lifetime of IPsec SA. Range: 60-86400 s.                                     |
| DPD Interval Time              | Set DPD retry interval to send DPD requests. Range: 2-60 s                           |
| DPD Timeout                    | When using IKE V1, set DPD timeout to detect the remote side fails. Range: 10-3600s. |

|          | IKE Parameter            |           |   |
|----------|--------------------------|-----------|---|
|          | IKE Version              | IKEv1     | • |
|          | Negotiation Mode         | Main      | • |
|          | Encryption Algorithm     | DES       | ~ |
|          | Authentication Algorithm | MD5       | ~ |
|          | DH Group                 | MODP768-1 | ~ |
|          | Local Authentication     | PSK       | ~ |
|          | XAUTH                    |           |   |
|          | Lifetime                 | 10800     |   |
| SK List  |                          |           |   |
| Soloctor |                          |           |   |

This section contains no values no

IPsec Advanced

Enable Compression

Margintime

100

Expert Options

Add

**IKE Parameter** 

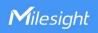

| Description                                                                 |  |
|-----------------------------------------------------------------------------|--|
| Select the method of key exchange from IKEv1 and IKEv2.                     |  |
| When using IKEv1, select Main or Aggressive.                                |  |
| Select DES, 3DES, AES128, AES192 or AES256.                                 |  |
| Select MD5, SHA1 or SHA2-256.                                               |  |
| Select MODP768_1, MODP1024_2 or MODP1536_5.                                 |  |
| Select PSK or CA.                                                           |  |
| <b>PSK:</b> use pre-shared key to complete the authentication.              |  |
| CA: use certificate to complete the authentication. After selecting, go     |  |
| to VPN > IPsec > Certifications page to import CA certificate, local        |  |
| certificate and private key to corresponding fields.                        |  |
| When using IKEv2, select PSK or CA.                                         |  |
| <b>PSK:</b> use pre-shared key to complete the authentication.              |  |
| CA: use certificate to complete the authentication.                         |  |
| When using IKEv1, define XAUTH username and password after                  |  |
| XAUTH is enabled.                                                           |  |
| Set the lifetime in IKE negotiation. Range: 60-86400 s.                     |  |
|                                                                             |  |
| Define the username used for the client xauth authentication.               |  |
| Define the password used for the client xauth authentication.               |  |
|                                                                             |  |
| Set the selector as IP address or local ID of IPsec client. If it is left   |  |
| blank, all clients can use this PSK to complete authentication.             |  |
| Define the pre-shared key.                                                  |  |
|                                                                             |  |
| The head of IP packet will be compressed after it's enabled.                |  |
| Set advanced time before the lifetime expires to begin the                  |  |
| re-negotiation.                                                             |  |
| User can enter some other initialization strings in this field to add extra |  |
| settings and separate the strings with semicolon.                           |  |
|                                                                             |  |

## 7.3.2.2 IPSec Client

UF51 supports running at most 3 IPsec clients at the same time.

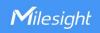

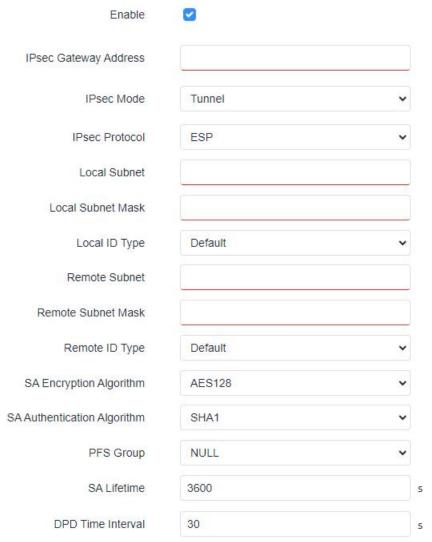

| IPsec Client         |                                                                                                    |  |
|----------------------|----------------------------------------------------------------------------------------------------|--|
| Item                 | Description                                                                                                    |  |
| Enable               | Enable or disable IPsec client mode. A maximum of 3 tunnels is allowed.                                                                                             |  |
| IP Gateway Address   | Enter the remote IPsec server address.                                                                                                    |  |
| IPsec Mode           | Select Tunnel or Transport.                                                                                                    |  |
| IPsec Protocol       | Select ESP or AH.                                                                                                    |  |
| Local Subnet         | Enter the local LAN subnet IP address on the IPsec tunnel.                                                                                                    |  |
| Local Subnet Netmask | Enter the local LAN netmask on the IPsec tunnel.                                                                                                    |  |
|                      | Select the identifier type to send to remote peer. <b>Default:</b> None                                                                                             |  |
| Local ID Type        | ID: use local subnet IP address as ID                                                                                                    |  |
| Local ID Type        | <b>FQDN:</b> fully qualified domain name, example: test.user.com <b>User FQDN:</b> fully qualified username string with email address format, example:test@user.com |  |
| Remote Subnet        | Set the remote LAN subnet that on the IPsec tunnel.                                                                                                    |  |
| Remote Subnet Mask   | Enter the remote LAN netmask on the IPsec tunnel.                                                                                                    |  |

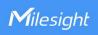

| Remote ID type          | Select the identifier type that is the same as remote peer local ID. |  |
|-------------------------|----------------------------------------------------------------------|--|
|                         | Default: None                                                        |  |
|                         | ID: use remote subnet IP address as ID                               |  |
|                         | FQDN: fully qualified domain name, example: test.user.com            |  |
|                         | User FQDN: fully qualified username string with email                |  |
|                         | address format, example: test@user.com                               |  |
| SA Encryption Algorithm | Select AES128, AES192 or AES256.                                     |  |
| SA Authentication       | Select SHA1 or SHA2-256.                                             |  |
| Algorithm               | Select SHAT OF SHAZ-250.                                             |  |
| PFS Group               | Select NULL, MODP768_1, MODP1024_2 or MODP1536_5.                    |  |
| SA Lifetime             | Set the lifetime of IPsec SA. Range: 60-86400 s.                     |  |
| DPD Interval Time       | Set DPD retry interval to send DPD requests. Range: 2-60 s           |  |
| DPD Timeout             | When using IKEv1, set DPD timeout to detect the remote               |  |
| DFD Tillieout           | side fails. Range: 10-3600 s.                                        |  |

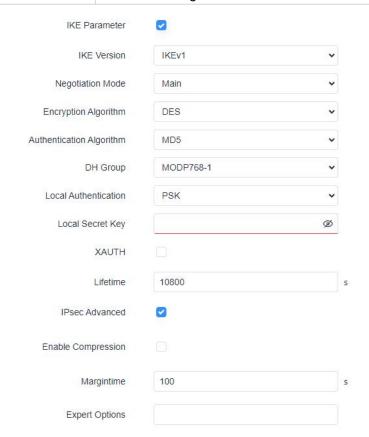

| IKE Parameter            |                                                      |  |
|--------------------------|------------------------------------------------------|--|
| Item                     | Description                                          |  |
| IKE Version              | Select the method of key exchange of IKEv1 or IKEv2. |  |
| Negotiation Mode         | When using IKEv1, select Main or Aggressive.         |  |
| Encryption Algorithm     | Select DES, 3DES, AES128, AES192 or AES256.          |  |
| Authentication Algorithm | Select MD5, SHA1 or SHA2-256.                        |  |

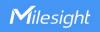

| DH Group                  | Select MODP768_1, MODP1024_2 or MODP1536_5.                                 |
|---------------------------|-----------------------------------------------------------------------------|
|                           | Select PSK or CA.                                                           |
|                           | <b>PSK:</b> use pre-shared key to complete the authentication.              |
| Local Authentication      | CA: use certificate to complete the authentication. After selecting, go     |
|                           | to VPN > IPsec > Certifications page to import CA certificate, local        |
|                           | certificate and private key to corresponding fields.                        |
| Local Secret Key          | Enter the pre-shared key which is defined on serer side.                    |
| Remote Authentication     | Select PSK or CA.                                                           |
|                           | <b>PSK:</b> use pre-shared key to complete the authentication.              |
|                           | CA: use certificate to complete the authentication.                         |
| Remote Key                | Enter the pre-shared key which is defined on server side.                   |
| XAUTH                     | When using IKEv1, define XAUTH username and password after                  |
| XAUTH                     | XAUTH is enabled.                                                           |
| Lifetime                  | Set the lifetime in IKE negotiation. Range: 60-86400 s.                     |
| IPsec Advanced            |                                                                             |
| <b>Enable Compression</b> | The head of IP packet will be compressed after it's enabled.                |
| Margintime                | Set advanced time before the lifetime expires to begin the                  |
|                           | re-negotiation.                                                             |
| Evnort Ontions            | User can enter some other initialization strings in this field to add extra |
| Expert Options            | settings and separate the strings with semicolon.                           |

### 7.3.2.3 Certificate

When using local authentication of IPsec server or client as CA, user can import/export necessary certificate and key files to this page.

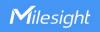

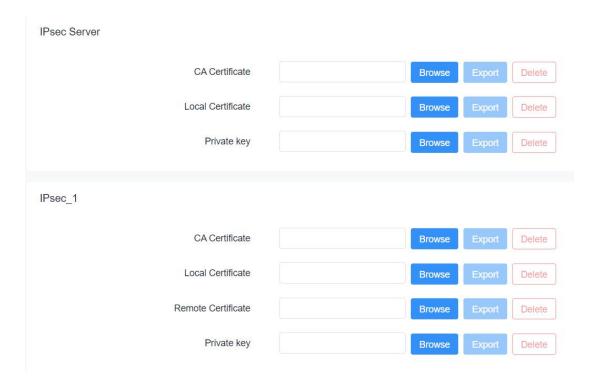

### 7.3.3 L2TP

Layer Two Tunneling Protocol (L2TP) is an extension of the Point-to-Point Tunneling Protocol (PPTP) used by an Internet service provider (ISP) to enable the operation of a virtual private network (VPN) over the Internet.

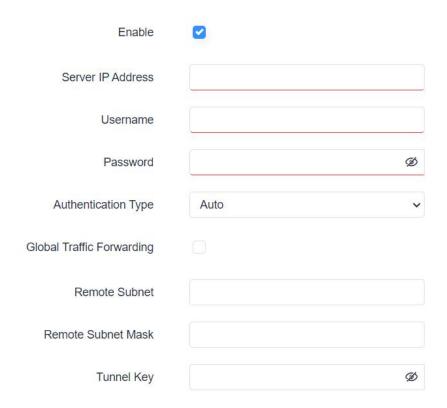

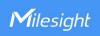

| Show Advanced Setting    |         |   |
|--------------------------|---------|---|
| Local Tunnel Ip Address  |         |   |
| Peer IP Address          |         |   |
| Enable MPPE              |         |   |
| ess/Control Compression  |         |   |
| otocol Field Compression |         |   |
| Asyncmap Value           | fffffff |   |
| MRU                      | 1440    |   |
| MTU                      | 1440    |   |
| Link Detection Interval  | 60      | S |
| Max Retries              | 1       |   |
| Expert Options           |         |   |

| L2TP                |                                                                                             |  |
|---------------------|---------------------------------------------------------------------------------------------|--|
| Item                | Description                                                                                 |  |
| Enable              | Enable or disable L2TP client.                                                              |  |
| Server IP Address   | Enter remote L2TP server's IP address or domain name.                                       |  |
| Username            | Enter the username that L2TP server provides.                                               |  |
| Password            | Enter the password that L2TP server provides.                                               |  |
| Authentication Type | Select authentication type used to secure data sessions.                                    |  |
| Global Traffic      | All the data traffic will be sent out via L2TP VPN tunnel when this function                |  |
| Forwarding          | is enabled.                                                                                 |  |
| Remote Subnet       | Enter the remote subnet of L2TP VPN server.                                                 |  |
| Remote Subnet Mask  | Enter the remote netmask of L2TP VPN server.                                                |  |
| Tunnel Key          | Enter the password of L2TP tunnel.                                                          |  |
| Local Tunnel IP     | Set tunnel IP address of L2TP client. Client will obtain tunnel IP address                  |  |
| Address             | automatically from the server when it's null.                                               |  |
| Peer IP Address     | Enter tunnel IP address of L2TP server.                                                     |  |
| Enable MPPE         | Enable or disable MPPE(Microsoft Point to Point Encryption).                                |  |
| Address/Control     | For PPP initialization. User can keep the default option.                                   |  |
| Compression         | Torri milianzation. Oser can keep the default option.                                       |  |
| Protocol Field      | For PPP initialization. User can keep the default option.                                   |  |
| Compression         | TOFF F Initialization. Oser can keep the default option.                                    |  |
| Asyncmap Value      | One of the L2TP initialization strings. User can keep the default value. Range: 0-ffffffff. |  |
| MRU                 | Set the maximum receive unit. Range: 64-1500.                                               |  |

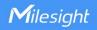

| MTU                     | Set the maximum transmission unit. Range: 68-1500.                                                |
|-------------------------|---------------------------------------------------------------------------------------------------|
| Link Detection Interval | Set the link detection interval time to ensure tunnel connection. Range: 0-600.                   |
| Expert Options          | User can enter some initialization strings in this field and separate the strings with semicolon. |

### 7.3.4 PPTP

Point-to-Point Tunneling Protocol (PPTP) is a protocol that uses a TCP control channel and a Generic Routing Encapsulation tunnel to encapsulate PPP packets.

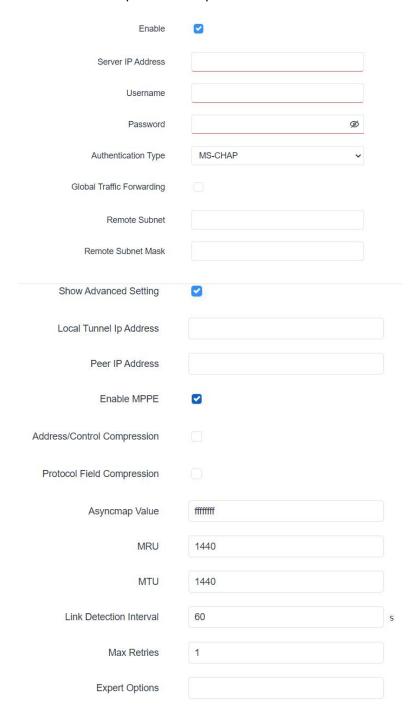

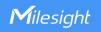

| PPTP                    |                                                                                                   |  |
|-------------------------|---------------------------------------------------------------------------------------------------|--|
| Item                    | Description                                                                                       |  |
| Enable                  | Enable or disable PPTP client.                                                                    |  |
| Server IP Address       | Enter remote PPTP server's IP address or domain name.                                             |  |
| Username                | Enter the username that PPTP server provides.                                                     |  |
| Password                | Enter the password that PPTP server provides.                                                     |  |
| Authentication Type     | Select authentication type used to secure data sessions.                                          |  |
| Global Traffic          | All the data traffic will be sent out viaPPTP VPN tunnel when this function                       |  |
| Forwarding              | is enabled.                                                                                       |  |
| Remote Subnet           | Enter the remote subnet of PPTP VPN server.                                                       |  |
| Remote Subnet Mask      | Enter the remote netmask of PPTP VPN server.                                                      |  |
| Local Tunnel IP         | Set tunnel IP address of PPTP client. Client will obtain tunnel IP address                        |  |
| Address                 | automatically from the server when it's null.                                                     |  |
| Peer IP Address         | Enter tunnel IP address of PPTP server.                                                           |  |
| Enable MPPE             | Enable MPPE(Microsoft Point to Point Encryption).                                                 |  |
| Address/Control         | For PPP initialization. User can keep the default option.                                         |  |
| Compression             | Torri i ilitialization. Oser can keep the default option.                                         |  |
| Protocol Field          | For PPP initialization. User can keep the default option.                                         |  |
| Compression             | 1 of 1 1 1 milianzation. Osci can keep the derault option.                                        |  |
| Asyncmap Value          | One of the PPTP initialization strings. User can keep the default value. Range: 0-ffffffff.       |  |
| MRU                     | Set the maximum receive unit. Range: 64-1440.                                                     |  |
| MTU                     | Set the maximum transmission unit. Range: 68-1440.                                                |  |
| Link Detection Interval | Set the link detection interval time to ensure tunnel connection. Range: 0-600.                   |  |
| Max Retries             | Set the maximum times of retrying to detect the PPTP connection failure. Range: 0-10.             |  |
| Expert Options          | User can enter some initialization strings in this field and separate the strings with semicolon. |  |

### 7.4 Service

### 7.4.1 Serial Port

This section explains how to configure serial port parameters to achieve communication with serial terminals, and configure work mode to achieve communication with the remote data centers, so as to achieve two-way communication between serial terminals and remote data centers.

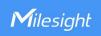

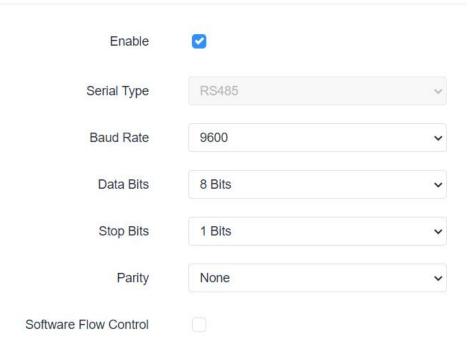

| Serial Setting           | Serial Setting                                                                                                    |         |  |
|--------------------------|----------------------------------------------------------------------------------------------------|---------|--|
| Item                     | Description                                                                                                    | Default |  |
| Enable                   | Enable or disable serial port function.                                                                                                    | Disable |  |
| Serial Type              | It is fixed as RS485 by default. If you want RS232 port, please contact sales before ordering.                                                                                                    |         |  |
| Baud Rate                | The range is 300-230400. Same with the baud rate of the connected terminal device.                                                                                                    | 9600    |  |
| Data Bits                | 8 bits or 7 bits optional. Same with the data bits of the connected terminal device.                                                                                                    | 8       |  |
| Stop Bits                | 1 bit or 2 bits optional. Same with the stop bits of the connected terminal device.                                                                                                    | 1       |  |
| Parity                   | Options are None, Odd and Even. Same with the parity of the connected terminal device.                                                                                                    | None    |  |
| Software Flow<br>Control | Enable or disable software flow control.                                                                                                    | Disable |  |
| Serial Mode              | Select work mode of the serial port.  DTU Mode: In DTU mode, the serial port can establish communication with the remote server/client.  GPS: In GPS mode, go to Service > GPS > GPS Serial Forwarding to configure basic parameters to send GPS data to serial port.  Modbus Client: In Modbus Client mode, go to Service > Modbus Client to configure basic parameters and channels. | Disable |  |

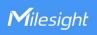

| Serial Mode           | DTU        | ~   |    |
|-----------------------|------------|-----|----|
| DTU Protocol          | TCP Client | ~   |    |
| Keepalive Interval    | 75         | s   |    |
| Keepalive Retry Times | 9          |     |    |
| Reconnect Interval    | 10         | s   |    |
| Specific Protocol     |            |     |    |
| Packet Size           | 1024       | Вут | te |
| Serial Frame Interval | 100        | ms  |    |
| Register String       |            |     |    |

Destination IP Address

| Server Address | Server Port | Status |  |
|----------------|-------------|--------|--|
|                |             |        |  |

This section contains no values now.

| Select from below protocols:  TCP Client: the device is used as TCP client and transmits data to TCP server transparently.  UDP Client: the device is used as UDP client and transmits data to UDP server transparently.  TCP server: the device is used as TCP server to wait for polling data.  UDP server: the device is used as UDP server to wait for polling data.  Modbus: the device will be used as Modbus gateway, which can achieve conversion between Modbus RTU and Modbus TCP.  Node-RED: the device will forward the data to the Serial Input node when Node-RED is installed.  TCP/UDP Server  Local port  Set the local port of this TCP/UDP server. Range: 1-65535.  Keepalive Interval  After TCP connection is established, client will send heartbeat packet regularly by TCP to keep alive. The interval range is 1-3600 s.  When TCP heartbeat times out, device will resend heartbeat. After it reaches the limitation of the preset retry times, TCP connection will be reestablished. The retry times range is 1-16.  Set the size of the serial data frame. Packet will be sent out when preset frame size reaches the limitation. The size range is 1-1024 byte.  The interval that the device sends out real serial data stored in the buffer area to public network. The range is 10-65535 ms.  Note: data will be sent out to public network when real serial data size reaches the preset packet size, even though it's within the serial frame interval. |                | This section contains no values now.                                                                                                    |         |
|----------------------------------------------------------------------------------------------------|----------------|----------------------------------------------------------------------------------------------------|---------|
| Select from below protocols:  TCP Client: the device is used as TCP client and transmits data to TCP server transparently.  UDP Client: the device is used as UDP client and transmits data to UDP server transparently.  TCP server: the device is used as TCP server to wait for polling data.  UDP server: the device is used as UDP server to wait for polling data.  Modbus: the device will be used as Modbus gateway, which can achieve conversion between Modbus RTU and Modbus TCP.  Node-RED: the device will forward the data to the Serial Input node when Node-RED is installed.  TCP/UDP Server  Local port  Set the local port of this TCP/UDP server. Range: 1-65535.  Keepalive Interval  After TCP connection is established, client will send heartbeat packet regularly by TCP to keep alive. The interval range is 1-3600 s.  When TCP heartbeat times out, device will resend heartbeat. After it reaches the limitation of the preset retry times, TCP connection will be reestablished. The retry times range is 1-16.  Set the size of the serial data frame. Packet will be sent out when preset frame size reaches the limitation. The size range is 1-1024 byte.  The interval that the device sends out real serial data stored in the buffer area to public network. The range is 10-65535 ms.  Note: data will be sent out to public network when real serial data size reaches the preset packet size, even though it's within the serial frame interval. | DTU Mode       |                                                                                                    |         |
| TCP Client: the device is used as TCP client and transmits data to TCP server transparently.  UDP Client: the device is used as UDP client and transmits data to UDP server transparently.  TCP server: the device is used as TCP server to wait for polling data.  UDP server: the device is used as UDP server to wait for polling data.  Modbus: the device will be used as Modbus gateway, which can achieve conversion between Modbus RTU and Modbus TCP.  Node-RED: the device will forward the data to the Serial Input node when Node-RED is installed.  TCP/UDP Server  Local port  Set the local port of this TCP/UDP server. Range: 1-65535.  Keepalive Interval  After TCP connection is established, client will send heartbeat packet regularly by TCP to keep alive. The interval range is 1-3600 s.  When TCP heartbeat times out, device will resend heartbeat. After it reaches the limitation of the preset retry times, TCP connection will be reestablished. The retry times range is 1-16.  Set the size of the serial data frame. Packet will be sent out when preset frame size reaches the limitation. The size range is 1-1024 byte.  The interval that the device sends out real serial data stored in the buffer area to public network. The range is 10-65535 ms.  Note: data will be sent out to public network when real serial data size reaches the preset packet size, even though it's within the serial frame interval.                               | Item           | Description                                                                                                    | Default |
| Local port  Set the local port of this TCP/UDP server. Range: 1-65535.  Keepalive Interval  After TCP connection is established, client will send heartbeat packet regularly by TCP to keep alive. The interval range is 1-3600 s.  When TCP heartbeat times out, device will resend heartbeat. After it reaches the limitation of the preset retry times, TCP connection will be reestablished. The retry times range is 1-16.  Set the size of the serial data frame. Packet will be sent out when preset frame size reaches the limitation. The size range is 1-1024 byte.  The interval that the device sends out real serial data stored in the buffer area to public network. The range is 10-65535 ms.  Note: data will be sent out to public network when real serial data size reaches the preset packet size, even though it's within the serial frame interval.                                                                                                    | DTU Protocol   | TCP Client: the device is used as TCP client and transmits data to TCP server transparently.  UDP Client: the device is used as UDP client and transmits data to UDP server transparently.  TCP server: the device is used as TCP server to wait for polling data.  UDP server: the device is used as UDP server to wait for polling data.  Modbus: the device will be used as Modbus gateway, which can achieve conversion between Modbus RTU and Modbus TCP.  Node-RED: the device will forward the data to the Serial Input node |         |
| Local port  Set the local port of this TCP/UDP server. Range: 1-65535.  Keepalive Interval  After TCP connection is established, client will send heartbeat packet regularly by TCP to keep alive. The interval range is 1-3600 s.  When TCP heartbeat times out, device will resend heartbeat. After it reaches the limitation of the preset retry times, TCP connection will be reestablished. The retry times range is 1-16.  Set the size of the serial data frame. Packet will be sent out when preset frame size reaches the limitation. The size range is 1-1024 byte.  The interval that the device sends out real serial data stored in the buffer area to public network. The range is 10-65535 ms.  Note: data will be sent out to public network when real serial data size reaches the preset packet size, even though it's within the serial frame interval.                                                                                                    | TCP/UDP Server |                                                                                                    |         |
| Interval regularly by TCP to keep alive. The interval range is 1-3600 s.  When TCP heartbeat times out, device will resend heartbeat. After it reaches the limitation of the preset retry times, TCP connection will be reestablished. The retry times range is 1-16.  Set the size of the serial data frame. Packet will be sent out when preset frame size reaches the limitation. The size range is 1-1024 byte.  The interval that the device sends out real serial data stored in the buffer area to public network. The range is 10-65535 ms.  Note: data will be sent out to public network when real serial data size reaches the preset packet size, even though it's within the serial frame interval.                                                                                                    |                | Set the local port of this TCP/UDP server. Range: 1-65535.                                                                                                    | 502     |
| When TCP heartbeat times out, device will resend heartbeat. After it reaches the limitation of the preset retry times, TCP connection will be reestablished. The retry times range is 1-16.  Set the size of the serial data frame. Packet will be sent out when preset frame size reaches the limitation. The size range is 1-1024 byte.  The interval that the device sends out real serial data stored in the buffer area to public network. The range is 10-65535 ms.  Note: data will be sent out to public network when real serial data size reaches the preset packet size, even though it's within the serial frame interval.                                                                                                    | •              | •                                                                                                    | 75      |
| Packet Size  preset frame size reaches the limitation. The size range is 1-1024 byte.  The interval that the device sends out real serial data stored in the buffer area to public network. The range is 10-65535 ms.  Note: data will be sent out to public network when real serial data size reaches the preset packet size, even though it's within the serial frame interval.                                                                                                    | Max Retries    | When TCP heartbeat times out, device will resend heartbeat. After it reaches the limitation of the preset retry times, TCP connection will                                                                                                    | 9       |
| Serial Frame Interval  buffer area to public network. The range is 10-65535 ms.  Note: data will be sent out to public network when real serial data size reaches the preset packet size, even though it's within the serial frame interval.                                                                                                    | Packet Size    | preset frame size reaches the limitation. The size range is 1-1024                                                                                                    | 1024    |
| TCP/UDP Client                                                                                                    |                | buffer area to public network. The range is 10-65535 ms.  Note: data will be sent out to public network when real serial data size reaches the preset packet size, even though it's within the serial                                                                                                    | 100     |
| 16176DI Gilcilit                                                                                                    | TCP/UDP Client |                                                                                                    |         |

| Keepalive<br>Interval    | After TCP client is connected with TCP server, the client will send heartbeat packet by TCP regularly to keep alive. The interval range is 1-3600 s.                                                                                                    | 75      |
|--------------------------|----------------------------------------------------------------------------------------------------|---------|
| Keepalive Retry<br>Times | When TCP heartbeat times run out, the device will resend heartbeat.  After it reaches the preset retry times, device will reconnect to TCP server. The range is 1-16.                                                                                                    | 9       |
| Reconnect<br>Interval    | When connection failes, device will reconnect to the server at the preset interval. The range is 10-60 s.                                                                                                    | 10      |
| Specific<br>Protocol     | With Specific Protocol, the device will be able to connect to the TCP2COM software.                                                                                                    | Disable |
| Heartbeat<br>Interval    | With Specific Protocol, the device will send heartbeat packet to the server regularly to keep alive. The interval range is 1-3600s.                                                                                                    | 30      |
| ID                       | Define unique ID of each device. No longer than 63 characters and do not contain space character.                                                                                                    |         |
| Packet Size              | Set the size of the serial data frame. Packet will be sent out when preset frame size is reached. The range is 1-1024 byte.                                                                                                    | 1024    |
| Serial Frame<br>Interval | The interval that the device sends out real serial data stored in the buffer area to public network. The range is 10-65535 ms.  Note: data will be sent out to public network when real serial data size reaches the preset packet size, even though it's within the serial frame interval. | 100     |
| Register String          | When setting UDP client, define register string for connection with the server.                                                                                                    | Null    |
| Server Address           | Fill in the TCP or UDP server address (IP/domain name).                                                                                                    | Null    |
| Server Port              | Fill in the TCP or UDP server port. Range: 1-65535.                                                                                                    | Null    |
| Status                   | Show the connection status between the device and the server.                                                                                                    |         |
| Modbus                   |                                                                                                    |         |
| Local Port               | Set the device listening port. Range: 1-65535.                                                                                                    | 502     |
| Max TCP Clients          | Specify the maximum number of TCP clients allowed to connect the d evice which act as a TCP server.                                                                                                    | 32      |
| Connection<br>Timeout    | If the TCP server does not receive any data from the slave device with in the connection timeout period, the TCP connection will be broken.                                                                                                    | 60      |
| Read Interval            | Set the interval for reading remote channels. When a read cycle ends, the new read cycle begins until this interval expires. If it is set to 0, the device will restart the new read cycle after all channels have been read.                                                               | 100     |
| Response<br>Timeout      | Set the maximum response time that the device waits for the respons e to the command. If the device does not get a response after the ma ximum response time, it's determined that the command has run out of time.                                                                         | 3000    |
| Max Retries              | Set the maximum retry times after it fails to read.                                                                                                    | 3       |
| Node-RED                 |                                                                                                    |         |
| Packet Size              | Set the size of the serial data frame. Packet will be sent out when preset frame size is reached. The range is 1-1024 byte.                                                                                                    | 1024    |
|                          |                                                                                                    |         |

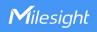

| Serial Frame<br>Interval | The interval that the device sends out real serial data stored in the buffer area to public network. The range is 10-65535 ms.  Note: data will be sent out to public network when real serial data size reaches the preset packet size, even though it's within the serial frame interval. | 100 |
|--------------------------|----------------------------------------------------------------------------------------------------|-----|
|--------------------------|----------------------------------------------------------------------------------------------------|-----|

# **Related Configuration Example**

**DTU Application Example** 

# 7.4.2 I/O

# 7.4.2.1 DI

This section explains how to configure monitoring condition on digital input, and take certain actions once the condition is reached.

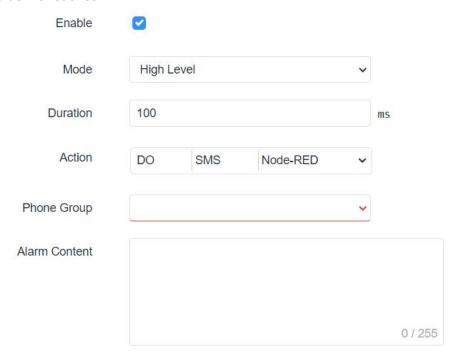

| DI            | DI                                                                                |  |
|---------------|-----------------------------------------------------------------------------------|--|
| Item          | Description                                                                       |  |
| Enable        | Enable or disable DI.                                                             |  |
|               | Select the working mode of DI.                                                    |  |
| Mode          | High Level: when it detects high level, trigger the action.                       |  |
| Mode          | Low Level: when it detects low level, trigger the action.                         |  |
|               | Counter: when it detects a pulse, the counter value will increase by 1.           |  |
| Duration (ms) | When the mode is high/low level, set the continuous duration of high/low level.   |  |
| Duration (ms) | Range: 1-10000.                                                                   |  |
| Trigger       | When mode is counter, select the counter trigger condition.                       |  |
| Condition     | Low->High: The counter value will increase by 1 if digital input's status changes |  |
|               | from low level to high level.                                                     |  |

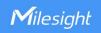

|         | <b>High-&gt;Low:</b> The counter value will increase by 1 if digital input's status changes from high level to low level. |
|---------|----------------------------------------------------------------------------------------------------|
| Trigger | The system will take actions accordingly when the counter value reach the preset                                          |
| Counter | one, and then reset the counter value to 0. Range: 1-100.                                                                 |
|         | Select the corresponding actions that the system will take when digital input                                             |
|         | mode meets the preset condition or duration.                                                                              |
| Action  | <b>DO:</b> Control output status of DO.                                                                                   |
|         | SMS: select phone group to send SMS alarms.                                                                               |
|         | <b>Node-RED:</b> send the DI status to Digital Input node when Node-RED is installed.                                     |

# 7.4.2.2 DO

This section describes how to configure digital output mode.

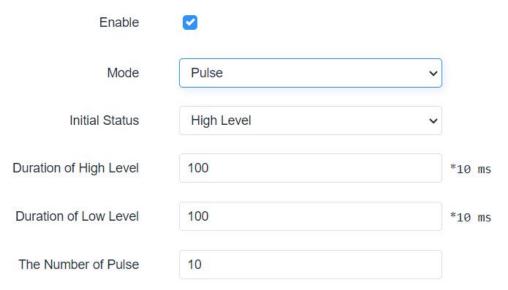

| DO                             |                                                                                              |
|--------------------------------|----------------------------------------------------------------------------------------------|
| Item                           | Description                                                                                  |
| Enable                         | Enable or disable DO.                                                                        |
|                                | Select the working mode of DO. <b>High Level:</b> trigger the DO to send high level signal.  |
| Mode                           | Low Level: trigger the DO to send low level signal.  Counter: trigger the DO to send pulses. |
| Initial Status                 | Select high level or low level as the initial status of the pulse.                           |
| Duration of High Level (*10ms) | Set the duration of pulse's high level. Range: 1-10000.                                      |
| Duration of Low Level (*10ms)  | Set the duration of pulse's low level. Range: 1-10000.                                       |
| The Number of Pulse            | Set the quantity of pulse. Range: 1-100.                                                     |

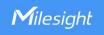

# 7.4.3 Modbus Client (Master)

UF51 can be set as Modbus RTU/TCP Client to poll the remote Modbus Server and send data to TCP server.

#### 7.4.3.1 Modbus Client

You can configure Modbus Client's parameters on this page.

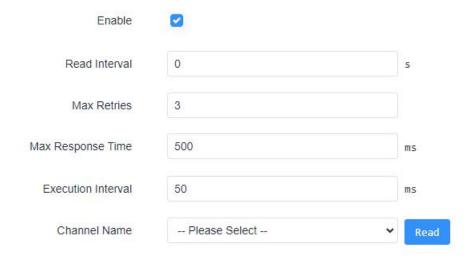

| Modbus Client           |                                                                                                    |         |
|-------------------------|----------------------------------------------------------------------------------------------------|---------|
| Item                    | Description                                                                                                    | Default |
| Enable                  | Enable/disable Modbus master.                                                                                                    |         |
| Read<br>Interval        | Set the interval for reading remote channels. When the read cycle ends, the commands which haven't been sent out will be discard, and the new read cycle begins. If it is set as 0, the device will restart the new read cycle after all channels have been read. Range: 0-600 s. | 0       |
| Max Retries             | Set the maximum retry times when it fails to read, range: 0-5.                                                                                                    | 3       |
| Max<br>Response<br>Time | Set the maximum response time that the device waits for the response to the command. If the device does not get a response after the maximum response time, it's determined that the command has run out of time. Range: 10-1000 ms.                                              | 500     |
| Execution<br>Interval   | The execution interval between each command. Range: 10-1000 ms.                                                                                                    | 50      |
| Channel<br>Name         | Select a readable channel form <b>Service &gt; Channel &gt; Channel</b> _ <b>Modbus</b> .                                                                                                    |         |

# 7.4.3.2 Channel\_Modbus

You can add the channels and configure alarm setting on this page, so as to connect the device to the remote Modbus Server to poll the address on this page and receive alarms from the device in different conditions.

i de la companya de la companya de la companya de la companya de la companya de la companya de la companya de

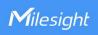

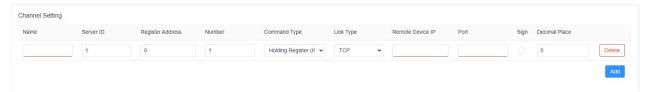

| Channel Setting     |                                                                                                    |  |
|---------------------|----------------------------------------------------------------------------------------------------|--|
| Item                | Description                                                                                                    |  |
| Name                | Set the name to identify the remote channel. It cannot be blank.                                                                                                    |  |
| Server ID           | Set Modbus server ID.                                                                                                    |  |
| Register<br>Address | The starting address for Modbus reading.                                                                                                    |  |
| Number              | The reading quantity from starting address.                                                                                                    |  |
| Command             | Read command data type, options are Coil, Discrete, Holding Register (INT16),                                                                                                    |  |
| Туре                | Input Register (INT16), Holding Register (INT32) and Holding Register (Float).                                                                                                    |  |
| Link Type           | Select serial port or TCP connection.  Serial Port: the device communicate with devices via Modbus RTU protocol.  TCP: the device communicate with devices via Modbus TCP protocol.                                                       |  |
| Remote<br>Device IP | When link is TCP, fill in the IP address of the remote Modbus TCP device.                                                                                                    |  |
| Port                | When link is TCP, fill in the port of the remote Modbus TCP device.                                                                                                    |  |
| Sign                | When command data type is holding register or input register, enable or disable to identify whether this channel is signed.                                                                                                    |  |
| Decimal<br>Place    | When command data type is holding register or input register, indicate a dot in the read into the position of the channel. For example: read the channel value is 1234 and a Decimal Place is equal to 2, then the actual value is 12.34. |  |

Alarm Setting

Name Condition Alarm

This section contains no values now.

Add

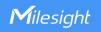

Add Alarm Setting

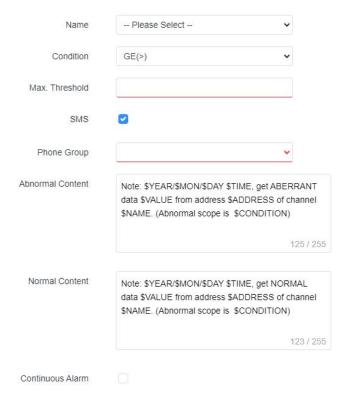

| Alarm Setting |                                                                             |
|---------------|-----------------------------------------------------------------------------|
| Item          | Description                                                                 |
| Name          | Select the Modbus channel.                                                  |
| Condition     | The condition that triggers alert.                                          |
| Min.          | Set the min. value to trigger the alert. When the actual value is less than |
| Threshold     | this value, the alarm will be triggered.                                    |
| Max.          | Set the max. value to trigger the alert. When the actual value is more than |
| Threshold     | this value, the alarm will be triggered.                                    |
| SMS           | Enable or disable SMS alarm when Modbus channel meets the condition.        |
| Phone         | Select the phone group to receive the alarm SMS. The phone group can be     |
| Group         | added on Service > Phone&SMS > Phone page.                                  |
| Abnormal      | When the actual value meets the preset condition, the device will           |
| Content       | automatically trigger the alarm and send the preset abnormal content to     |
| Ooment        | the specified phone group.                                                  |
| Normal        | When the actual value is restored to the normal value from exceeding the    |
| Content       | threshold value, the device will automatically cancel the abnormal alarm    |
|               | and send the preset normal content to the specified phone group.            |
| Continuous    | Once enabled, the same alarm will be continuously reported. Otherwise,      |
| Alarm         | the same alarm will be reported only one time.                              |

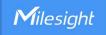

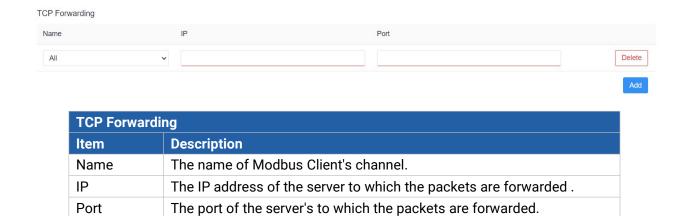

# 7.4.4 GPS

Users can enable GPS feature here. For more debug information, please also enable GPS log.

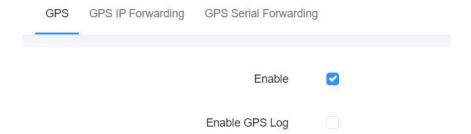

# 7.4.4.1 GPS IP Forwarding

GPS IP forwarding means that GPS data can be forwarded over the Internet.

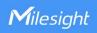

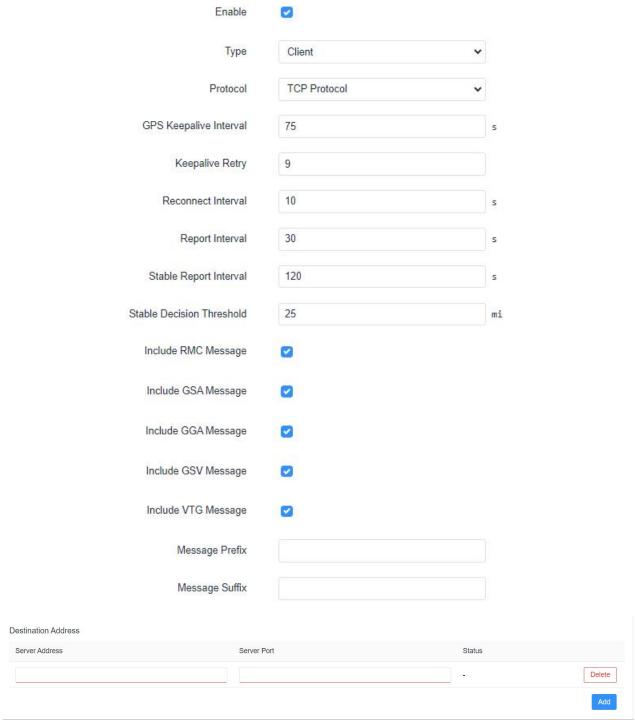

| GPS IP Forwarding         |                                                                                                    |         |
|---------------------------|----------------------------------------------------------------------------------------------------|---------|
| Item                      | Description                                                                                                    | Default |
| Enable                    | Forward the GPS data to the client or server.                                                                                                    | Disable |
| Туре                      | Select connection type of the device as Client or Server.                                                                                                  | Client  |
| Protocol                  | Select protocol of data transmission as TCP or UDP.                                                                                                    | TCP     |
| GPS Keepalive<br>Interval | When it's connected with server/client, the device will send heartbeat packet regularly to the server/client to keep alive. The interval range is 1-3600s. | 75      |
| Keepalive                 | When TCP heartbeat times run out, the device will resend heartbeat.                                                                                        | 9       |

i i

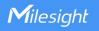

| Retry                     | After it reaches the preset retry times, device will reconnect to TCP                |         |
|---------------------------|--------------------------------------------------------------------------------------|---------|
|                           | server. The range is 1-16.                                                           |         |
| Local Port                | Set the device listening port when using as a Server. Range: 1-65535.                |         |
| Reconnect                 | When the connection fails, device will reconnect to the server at the                | 10      |
| Interval                  | preset interval. The range is 10-60 s.                                               |         |
|                           | The device will send GPS data to the server/client according to this                 |         |
| Report Interval           | interval if it reaches the stable decision threshold. The range is 1-65535 s.        | 30      |
| Stable Deport             | The device will send GPS data to the server/client according to this                 |         |
| Stable Report<br>Interval | interval if it does not reach the stable decision threshold. The range is 1-65535 s. | 120     |
| Stable                    | The GPS location deviation within this distance can be regarded as                   |         |
| Decision                  | T                                                                                    | 25      |
| Threshold                 | no change. The range is 1-65535 m.                                                   |         |
| Include RMC               | DMC includes time data position course and arread data                               |         |
| Message                   | RMC includes time, date, position, course and speed data.                            | Enable  |
| Include GSA               | GSA includes GPS receiver operating mode, satellites used in the                     | Enable  |
| Message                   | position solution, and DOP values.                                                   | Enable  |
| Include GGA               | CCA includes time position and fix type data                                         | Enable  |
| Message                   | GGA includes time, position and fix type data.                                       | Ellable |
| Include GSV               | GSV includes the number, elevation, azimuth of GPS satellites and                    |         |
| Message                   | SNR values.                                                                          | Enable  |
| Include VTG               | VTG includes course and speed information relative to the ground.                    | Enable  |
| Message                   | vio includes course and speed information relative to the ground.                    | Lilable |
| Message<br>Prefix         | Add a prefix to the GPS data.                                                        | Null    |
| Message                   | Add office to the ODO date                                                           | NI. II  |
| Suffix                    | Add a suffix to the GPS data.                                                        | Null    |
| Destination Add           | dress dress                                                                          |         |
| Server                    | Fill in the server address to receive GPS data (IP/domain name).                     |         |
| Address                   | This is the server address to receive or 3 data (ir/domain fidille).                 |         |
| Server Port               | Fill in the server port to receive GPS data. Range: 1-65535.                         |         |
| Status                    | Show the connection status between the device and the server.                        |         |

# 7.4.4.2 GPS Serial Forwarding

GPS serial forwarding means that GPS data can be forwarded to the serial port.

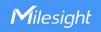

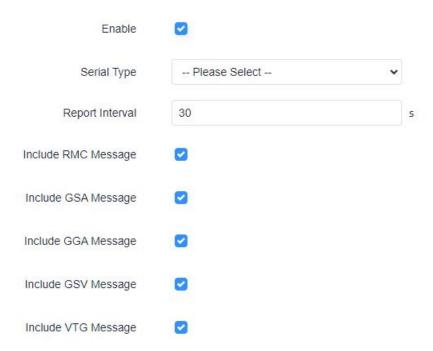

| GPS Serial Forwarding  |                                                                                                    |         |
|------------------------|----------------------------------------------------------------------------------------------------|---------|
| Item                   | Description                                                                                                    | Default |
| Enable                 | Forward the GPS data to the preset serial port.                                                                            | Disable |
| Serial Type            | Select the serial port to receive GPS data. Ensure that the serial port is enabled on <b>Industrial &gt; Serial Port</b> . |         |
| Report Interval        | The device will forward the GPS data to the serial port according to this interval. The range is 1-65535s.                 | 30      |
| Include RMC<br>Message | RMC includes time, date, position, course and speed data.                                                                  | Enable  |
| Include GSA<br>Message | GSA includes GPS receiver operating mode, satellites used in the position solution, and DOP values.                        | Enable  |
| Include GGA<br>Message | GGA includes time, position and fix type data.                                                                             | Enable  |
| Include GSV<br>Message | GSV includes the number, elevation, azimuth of GPS satellites and SNR values.                                              | Enable  |
| Include VTG<br>Message | VTG includes course and speed information relative to the ground.                                                          | Enable  |

# 7.4.5 Phone&SMS

# 7.4.5.1 Phone

Phone settings involve in call/SMS trigger, SMS control and SMS alarm for events.

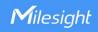

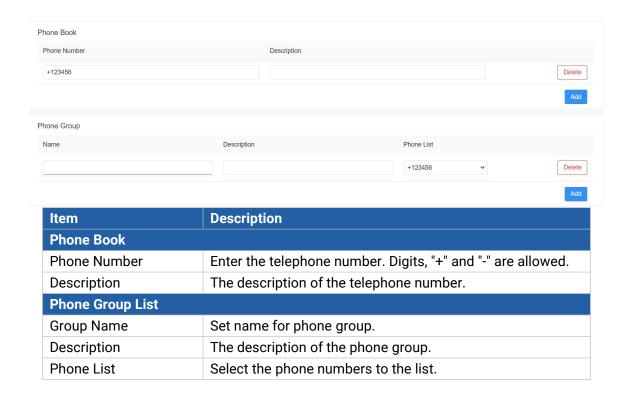

# 7.4.5.2 SMS

SMS settings involve in remote SMS control, sending SMS and SMS receiving and sending status.

General Setting

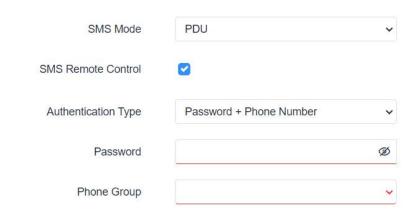

| SMS            |                                                                           |
|----------------|---------------------------------------------------------------------------|
| Item           | Description                                                               |
|                | Select SMS mode:                                                          |
|                | <b>Text:</b> Pure text mode, mainly used in Europe and America. Technical |
| SMS Mode       | ly, it can also be used to send Short Messages in Chinese.                |
|                | <b>PDU:</b> It's the default encoding Mode for mobile phones, which confo |
|                | rm to all mobile phones SMS format and can use any character.             |
| SMS Remote     | Enable/disable SMS Remote Control. Click here to check SMS                |
| Control        | control commands.                                                         |
| Authentication | Choose the authentication type to check whether the SMS is from           |
| Туре           | valid controller.                                                         |

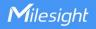

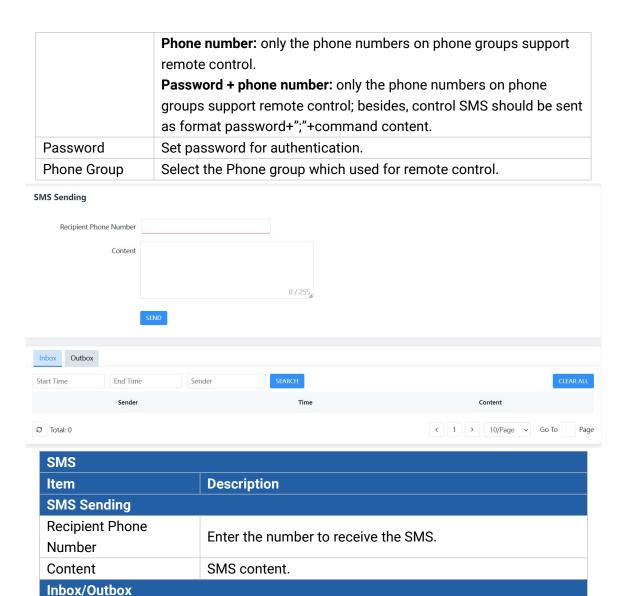

#### 7.4.6 SNMP

Search

Clear All

SNMP is widely used in network management for network monitoring. SNMP exposes management data with variables form in managed system. The system is organized in a management information base (MIB) which describes the system status and configuration. These variables can be remotely queried by managing applications.

Clear the SMS inbox/outbox records.

Search for SMS record.

Configuring SNMP in networking, NMS, and a management program of SNMP should be set up at the Manager.

Configuration steps are listed as below for achieving query from NMS:

- 1. Enable SNMP setting.
- 2. Download MIB file and load it into NMS.
- 3. Configure MIB View.
- 4. Configure VCAM.

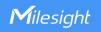

# 7.4.6.1 SNMP

UF51 supports SNMPv1, SNMPv2c and SNMPv3 version. SNMPv3 employs authentication encryption by username and password.

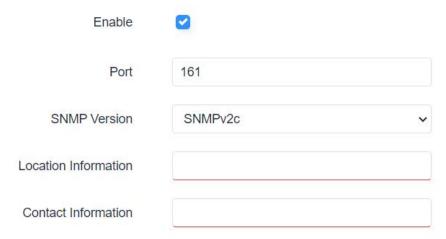

| SNMP Settings        |                                         |  |
|----------------------|-----------------------------------------|--|
| Item                 | Description                             |  |
| Enable               | Enable or disable SNMP function.        |  |
| Dort                 | Set SNMP listened port. Range: 1-65535. |  |
| Port                 | The default port is 161.                |  |
| SNMP Version         | It's fixed as SNMP v3.                  |  |
| Location Information | Fill in the location information.       |  |
| Contact Information  | Fill in the contact information.        |  |

# 7.4.6.2 MIB View

This section explains how to configure MIB view for the objects.

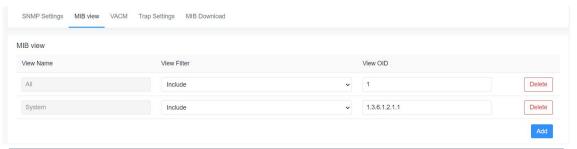

| MIB View    |                                                              |
|-------------|--------------------------------------------------------------|
| Item        | Description                                                  |
| View Name   | Set MIB view's name.                                         |
|             | Select from "Included" and "Excluded".                       |
| View Filter | Included: query all nodes within the specified MIB node.     |
|             | Excluded: query all nodes except for the specified MIB node. |
| View OID    | Enter the OID number.                                        |
| Add/Delete  | Click to add or delete a MIB view.                           |

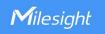

# 7.4.6.3 VACM

This section describes how to configure VCAM parameters.

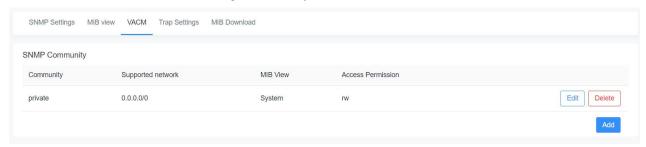

| VACM                        |                                                                              |
|-----------------------------|------------------------------------------------------------------------------|
| Item                        | Description                                                                  |
| SNMP v1 & v2c Supp          | ported Network                                                               |
| Community                   | Set the community name.                                                      |
| IP<br>Address/Netmask       | The external IP address range to access this MIB view.                       |
| MIB View                    | Select an MIB view to set permissions from the MIB view list.                |
| Access Permission           | Select from "Read-Only" and "Read-Write".                                    |
| SNMP v3 User                |                                                                              |
| Username                    | Set the name of SNMPv3 user.                                                 |
| Security Level              | Select from "None", "Auth/NoPriv", and " Auth/Priv".                         |
| Authentication<br>Algorithm | Select from "MD5" or "SHA" when Auth is selected.                            |
| Authentication<br>Password  | The password should be filled in.                                            |
| Encryption<br>Algorithm     | Select from "AES" or "DES" when "Auth/Priv" is selected.                     |
| Encryption<br>Password      | The password should be filled in.                                            |
| Read-Only View              | Select an MIB view to set permission as "Read-only" from the MIB view list.  |
| Read-Write View             | Select an MIB view to set permission as "Read-write" from the MIB view list. |
| Notify View                 | Select an MIB view to set permission as "Notify" from the MIB view list.     |

# 7.4.6.4 Trap

This section explains how to enable network monitoring by SNMP trap.

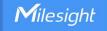

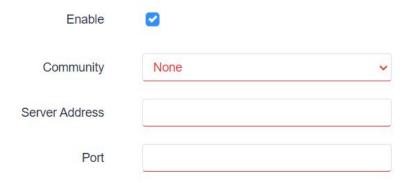

| SNMP Trap      |                                          |
|----------------|------------------------------------------|
| Item           | Description                              |
| Enable         | Enable or disable SNMP Trap function.    |
| Community      | Select the community of SNMP v1/v2c.     |
| User           | Select the user of SNMPv3.               |
| Server Address | Fill in NMS's IP address or domain name. |
| Port           | Fill in UDP port. Port range is 1-65535. |

#### 7.4.6.5 MIB

This section describes how to download MIB files.

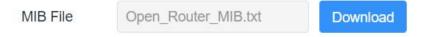

# 7.5 App

#### 7.5.1 Node-RED

Node-RED is a flow-based development tool for visual programming and wiring together hardware devices, APIs and online services as part of the Internet of Things. Node-RED provides a web-browser-based flow editor, which can easily wire together flows using the wide range of nodes in the palette. For more guidance and documentation please refer to <a href="Node-RED">Node-RED</a> official website. If the Node-RED is not installed, please download the Node-RED App from Milesight website and install it to the device.

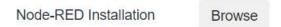

After installation, it will show below status.

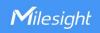

| Enable                      | Launch    |
|-----------------------------|-----------|
| Node-RED Version            | 3.0.2     |
| Node Library Version        | 1.0.1     |
| Upgrade Node Library        | Browse    |
| All Flows                   | Export    |
| Restore to factory settings | Reset     |
| Uninstall                   | Uninstall |

| Node-RED                       |                                                                                                    |
|--------------------------------|----------------------------------------------------------------------------------------------------|
| Item                           | Description                                                                                                    |
| Enable                         | Enable the Node-RED.                                                                                                    |
| Launch                         | Click to launch the web GUI of Node-RED. The login authority of Node RED web GUI is the same as the admin account of web GUI. |
| Node-RED Version               | Show the version of the Node-RED.                                                                                             |
| Node Library Version           | Show the version of the node library provided by Milesight.                                                                   |
| Upgrade Node Library           | Upgrade the node library by importing the library package.                                                                    |
| All Flows Export               | Export all flows as a JSON format file.                                                                                       |
| Restore to Factory<br>Settings | Erase all flows data of Node-RED.                                                                                             |
| Uninstall                      | Uninstall the Node-RED App from this device.                                                                                  |

Milesight provides a customized node library to use the interfaces of the device.

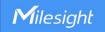

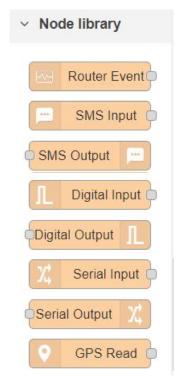

| Node Library   |                                                                                                    |
|----------------|----------------------------------------------------------------------------------------------------|
| Node           | Description                                                                                                    |
| Router Event   | Monitor alarm events of the device.                                                                                                    |
| SMS Input      | Receive SMS message. This only works when the cellular is connected.                                                                                                    |
| SMS Output     | Send an SMS message. This only works when the cellular is connected.                                                                                                    |
| Digital Input  | Receive DI status. This only works when DI is enabled and Action is Node-RED on <b>Service &gt; I/O &gt; DI</b> web GUI.                                                                       |
| Digital Output | Trigger DO status. This only works when DO is enabled on <b>Service &gt; I/O &gt; DO</b> web GUI.                                                                                              |
| Serial Input   | Receive serial port data. This only works when the serial port is enabled, Serial Mode is DTU and DTU protocol is Node-RED on <b>Service &gt; Serial Port &gt; Serial Port</b> web GUI.        |
| Serial Output  | Send command to the serial port. This only works when the serial port is enabled, Serial Mode is DTU and DTU protocol is Node-RED on <b>Service &gt; Serial Port &gt; Serial Port</b> web GUI. |
| GPS Read       | Receive GPS data. This only works when GPS is enabled on <b>Service &gt; GPS &gt; GPS</b> web GUI.                                                                                             |

# 7.6 System

This section describes how to configure general settings and debugs, such as administration account, system time, common user management, device management, download logs, etc.

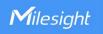

# **7.6.1 System**

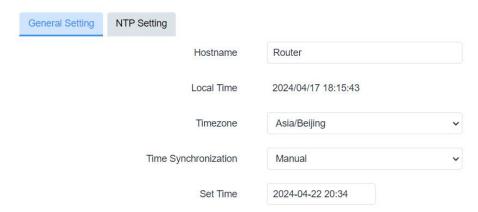

| System - General Setting |                                                                    |
|--------------------------|--------------------------------------------------------------------|
| Item                     | Description                                                        |
| Hostname                 | Define the device name, needs to start with a letter.              |
| Local Time               | Show the current system time.                                      |
| Timezone                 | Click the drop-down list to select the time zone you are in.       |
|                          | Select the time synchronization mode.                              |
|                          | Sync Browser Time: Synchronize time with browser.                  |
| Time                     | Sync with NTP Server: Synchronize time with NTP Server.            |
| Synchronization          | GPS Time Synchronization: Synchronize time with GPS per hour.      |
|                          | Ensure that GPS is enabled on <b>Industrial &gt; GPS &gt;GPS</b> . |
|                          | Manual: configure the time manually.                               |

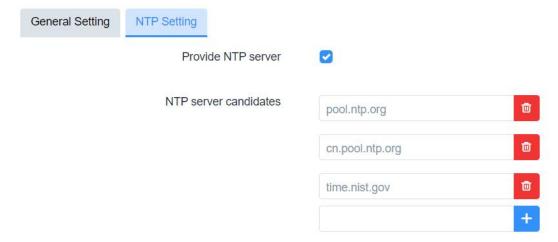

| System - NTP Setting  |                                                     |  |
|-----------------------|-----------------------------------------------------|--|
| Item                  | Description                                         |  |
| Provide NTP server    | Enable to provide NTP server for connected devices. |  |
| NTP server candidates | Enter NTP Server's IP address or domain name to     |  |
|                       | synchronize time. It can add 5 servers at most.     |  |

# 7.6.2 Password

You can change the administrator password for accessing the device.

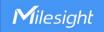

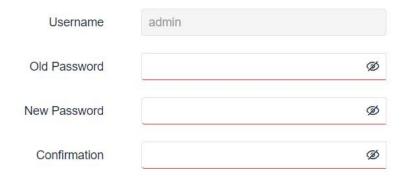

| Password     |                                                 |
|--------------|-------------------------------------------------|
| Item         | Description                                     |
| Username     | It's fixed as admin.                            |
| Old Password | Enter the old password to verify the authority. |
| New Password | Enter a new password.                           |
| Confirmation | Enter the new password again.                   |

# 7.6.3 Device Management

# 6.6.3.1 Device Management

You can connect the device to the Milesight DeviceHub management platform on this page so as to manage the device centrally and remotely. For more details, please refer to <u>DeviceHub User Guide</u>.

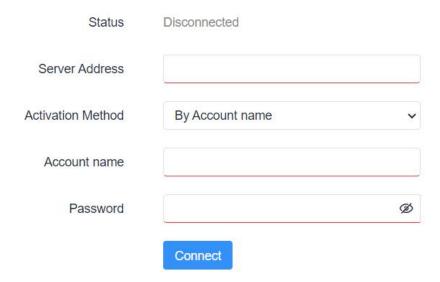

| Device Management |                                                                                                    |
|-------------------|----------------------------------------------------------------------------------------------------|
| Item              | Description                                                                                                    |
| Status            | Show the connection status between the device and the DeviceHub.                                                     |
| Server Address    | IP address or domain of the DeviceHub management server.                                                             |
| Activation Method | Select activation method to connect the device to the DeviceHub server, options are "By Authentication Code" and "By |

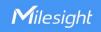

|                     | Account name".                                                 |
|---------------------|----------------------------------------------------------------|
| Authentication Code | Fill in the authentication code generated from the DeviceHub.  |
| Account Name        | Fill in the registered DeviceHub account (email) and password. |
| Password            |                                                                |
| Connect/Disconnect  | Click this button to connect/disconnect the device from the    |
|                     | DeviceHub.                                                     |

# 7.6.3.2 Cloud VPN

You can connect the device to the MilesightVPN on this page so as to manage the device and connected devices centrally and remotely. For more details please refer to <u>MilesightVPN User Guide</u>.

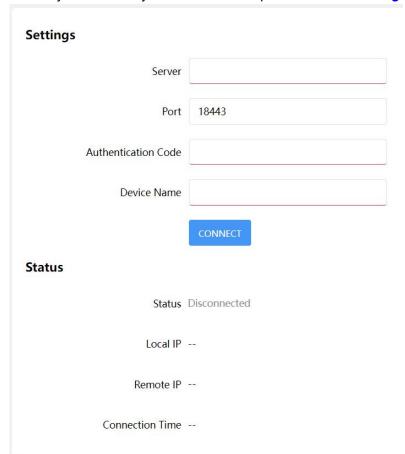

| Cloud VPN          |                                                               |
|--------------------|---------------------------------------------------------------|
| Item               | Description                                                   |
| Settings           |                                                               |
| Server             | Enter the IP address or domain name of MilesightVPN.          |
| Port               | Enter the HTTPS port number.                                  |
| Authorization code | Enter the authorization code which generated by MilesightVPN. |
| Device Name        | Enter the name of the device.                                 |
| Status             |                                                               |
| Status             | Show the connection information about whether the device is   |
|                    | connected to the MilesightVPN.                                |
| Local IP           | Show the virtual IP of the device.                            |

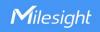

| Remote IP       | Show the virtual IP of the Milesight VPN server.     |
|-----------------|------------------------------------------------------|
| Connection Time | Show the information on how long has the device been |
|                 | connected to the Milesight VPN.                      |

# 7.6.4 Backup / Upgrade

This section describes how to create a complete backup of the system configurations to a file, reset to factory defaults, restore the config file to the device and upgrade the flash image via the web. Generally, you don't need to do the firmware upgrade.

**Note:** any operation on web page is not allowed during firmware upgrade, otherwise the upgrade will be interrupted, or worse the device will break down.

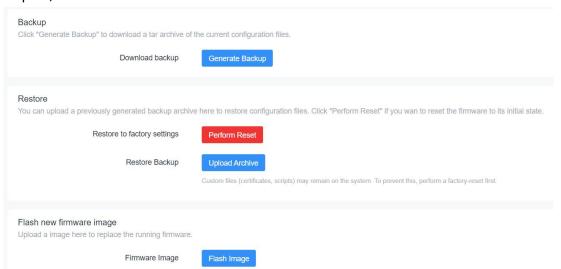

| Backup/Upgrade  |                                                                                                    |
|-----------------|----------------------------------------------------------------------------------------------------|
| Item            | Description                                                                                                    |
| Generate Backup | Click to download a tar archive of the current configuration file.                                                                                                    |
| Perform Reset   | Click to reset the device to factory default.                                                                                                    |
| Upload Archive  | To restore configuration files, you can upload a previously generated backup archive here. Custom files (certificates, scripts) may remain on the system. To prevent this, you can perform a factory-reset first. |
| Flash Image     | Upload an image here to replace the running firmware.                                                                                                    |

# **Related Configuration Example**

Firmware Upgrade

Restore Factory Defaults

#### **7.6.5 Reboot**

This page allows to reboot the device immediately or regularly.

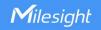

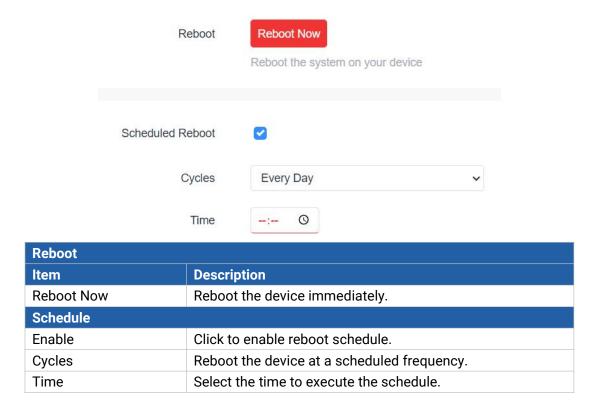

# 7.6.6 Log

Users can download logs contains a record of informational, error and warning events that indicates how the system processes. By reviewing the data in the log, an administrator or user troubleshooting the system can identify the cause of a problem or whether the system processes are loading successfully. Remote log server is feasible, and the device will upload all system logs to remote log server such as Syslog Watcher.

| General Setting Advanced Setting    |         |   |
|-------------------------------------|---------|---|
| External System Log Server          | 0.0.0.0 |   |
| External System Log Server Port     | 514     |   |
| External System Log Server Protocol | UDP     | ~ |
| Cron Log Level                      | Debug   | ~ |
| AP Log                              | start   | ~ |
| Start or Stop MD Log                | stop    | ~ |
| MD Log Save Mode                    | USB     | ~ |
| MD Log Level                        | Debug   | ~ |
| og - General Settings               |         |   |

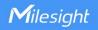

| Item                            | Description                                                       |
|---------------------------------|-------------------------------------------------------------------|
| External system log             | Fill in the remote log server address (IP/domain name) which      |
| server                          | the device sends.                                                 |
| External system log server port | Fill in the remote log server port which the device sends.        |
| External system log             | Choose UDP or TCP from the drop-down list to transmit log file    |
| server protocol                 | in corresponding protocol.                                        |
| Cron Log Level                  | The severities to print the AP log: Normal, Warning, Debug.       |
| AP Log                          | Select to start or stop recording system log.                     |
| Start or Stop MD                | Select to start or stop recording cellular module log.            |
| Log                             | Select to start of stop recording central module log.             |
| MD Log Save Mode                | Select the save and output mode of MD log.                        |
| MD Log Level                    | The severities to print the MD log: Info, Notice, Warning, Error, |
|                                 | Critical, Alert, Emergency, Debug.                                |

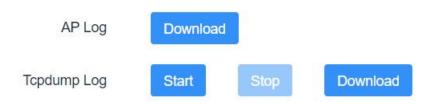

| Log- Advanced Settings |                                                  |
|------------------------|--------------------------------------------------|
| Item                   | Description                                      |
| AP log                 |                                                  |
| Download               | Click to download the last AP log recorded.      |
| Tcpdump log            |                                                  |
| Start                  | Click to start recording topdump log.            |
| Stop                   | Click to stop recording topdump log.             |
| Download               | Click to download the last tcpdump log recorded. |

# 7.6.7 Debugger

# 7.6.7.1 Cellular Debugger

This tool allows to use AT commands to enter the AT command and press **Enter** to execute and check cellular debug information..

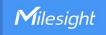

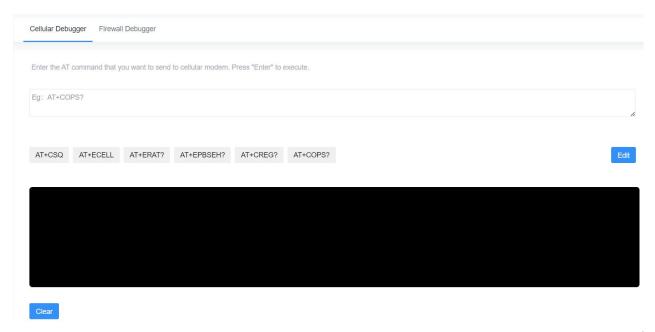

Besides, click **EDIT** to customize the common AT commands, then press the buttons on the top of black frame directly to execute common commands directly.

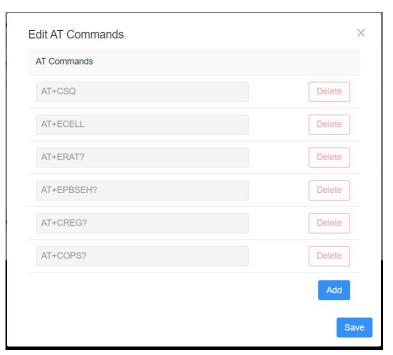

# **Common command description:**

AT+CSQ?----Get cellular network signal

AT+ECELL?----Get current cell information

AT+ERAT?----Get RAT status and network type

AT+EPBSEH? ----Get using bands

AT+CREG?----Get network registration status

AT+COPS?----Get operator and access technology info

9 /

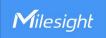

# 7.6.7.2 Firewall Debugger

This tool allows to use iptables commands to check firewall information and download results.

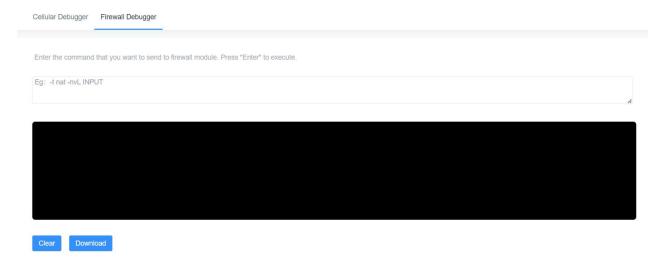

[END]